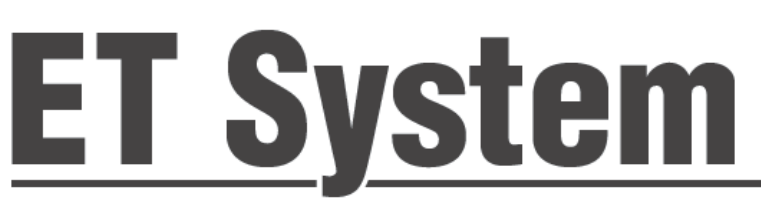

# **Evapotranspirations Sensor und Modul für Hunter Steuergeräte mit Smart Port**®

Vorläufige Bedienungsanleitung 17. August 2007

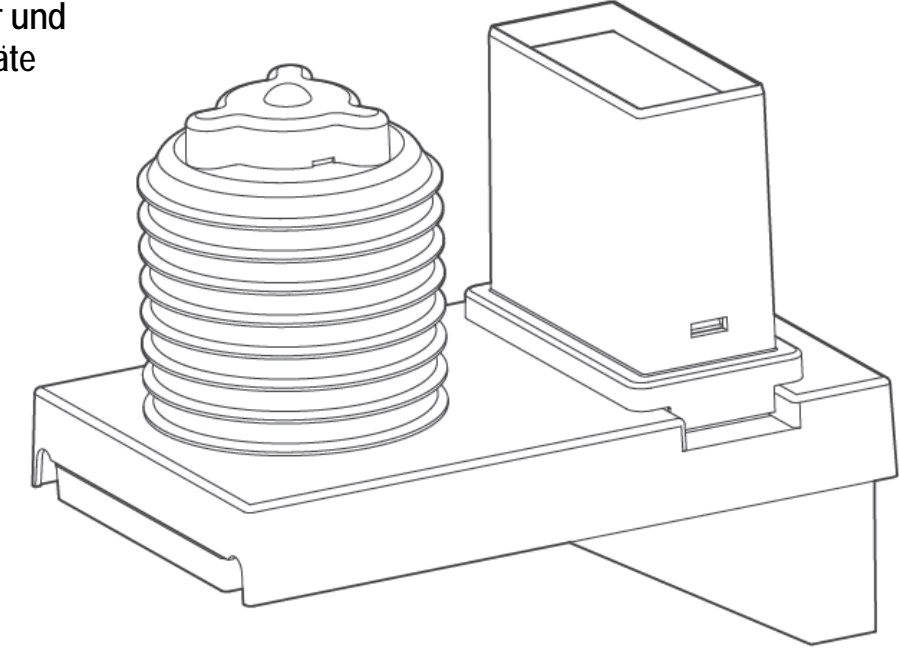

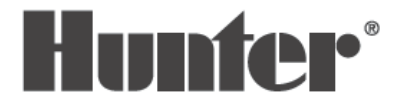

# **INHALTSVERZEICHNIS**

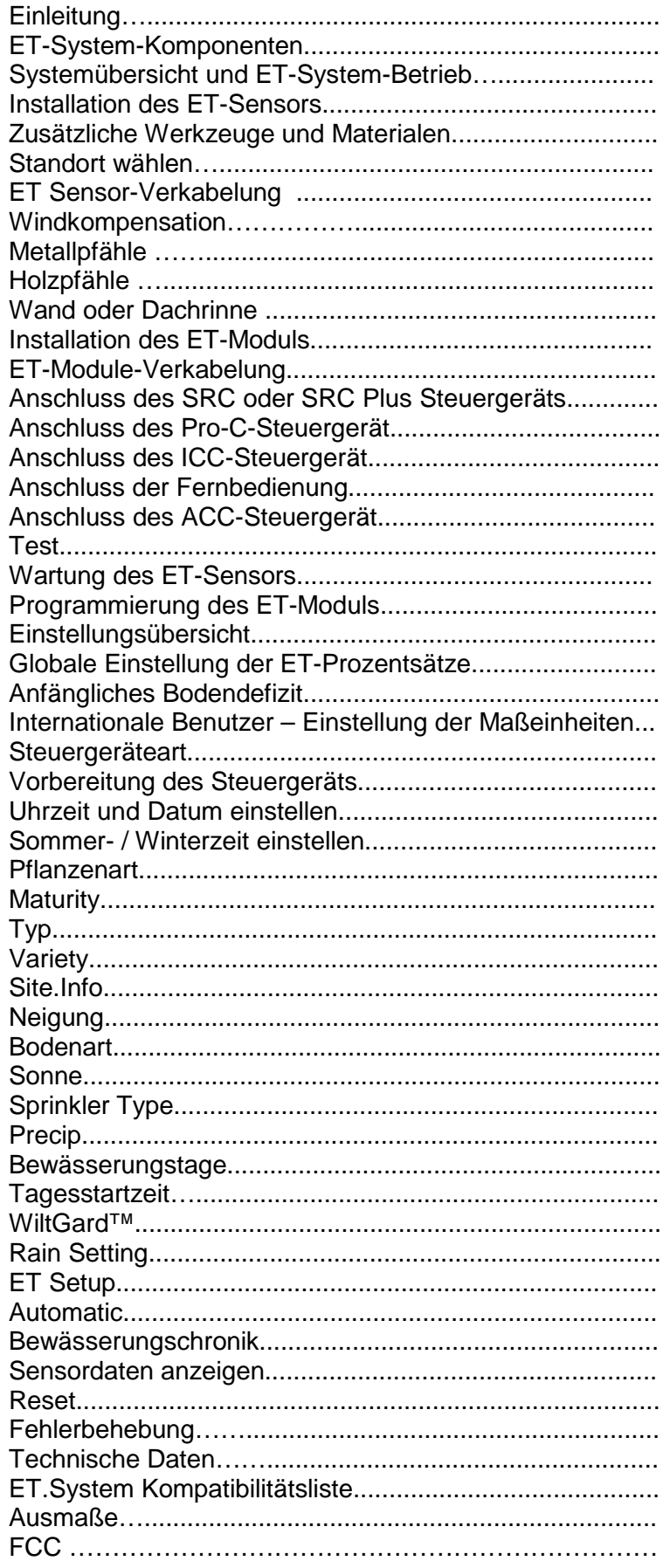

# EINLEITUNG

Mit dem Hunter ET-System können je nach den örtlichen Witterungseinflüssen automatisch Bewässerungsprogramme erstellt werden. Diese Programme werden dann zu einem für das Steuergerät kompatiblem Bewässerungsprogramm A umgewandelt (außer bei ACC-Steuergeräten, siehe Seite 14) und laufen gemäß den individuell eingestellten Bewässerungstagen und Startzeiten automatisch ab. Folgende Hunter-Steuergeräte sind kompatible: SRC/SRC Plus, Pro-C, ICC und ACC mit SmartPort® Technologie.

Das ET-System verwendet Sensoren zur Feststellung der örtlichen "Evapotranspirationsmenge" (ET) des Rasens und der Pflanzen. Nach dieser Formel wird gemäß den örtlichen Witterungseinflüssen der Wasserverlust oder Wasserkonsum der Pflanzen errechnet. Jedes ET-System kann pro Station (oder "Zone") für spezielle Pflanzen, Böden und Beregnungstypen individuell eingestellt werden.

Das Modul errechnet dann ein individuelles, wassersparendes Bewässerungsprogramm für die bedarfsorientierte Bewässerung gemäß den örtlichen Witterungsbedingungen.

Nach der Installierung der ET-Steuergeräte werden die Zonen direkt über das ET-Modul statt über die Steuergeräte programmiert. Das ET-Modul zeigt die neuen Programmdaten für die wetterbedingte Bewässerung an.

Über das ET-System können manuelle Stationsstarts vorgenommen und Empfänger für Fernbedienungen ICR oder SRR eingerichtet werden. Dieses Produkt ist nur für Gießvorgänge im Freien konzipiert und nicht für den Gebrauch in der Landwirtschaft oder Wissenschaft gedacht.

# ET-Systemkomponenten

Das ET-System besteht aus zwei Hauptkomponenten und einem optionalen Zusatzgerät. Sämtliche ET-System-Komponenten funktionieren mit Niederspannung (24 VAC oder weniger). A. ET-Sensor

Die Sensorplattform, die die örtlichen Witterungseinflüssen erfasst, wird mit dem ET-Modul verkabelt. Installierung im Freien, bis zu 30 m vom Modul entfernt. Einschließlich Pfostenadapter (für einige Installierungsoptionen werden andere Bauteile benötigt).

B. ET-Modul

Elektronisches Steuergerät und Datenspeicher für das ET-System.

C. ET-Wind (optional)

Optionaler Anemometer zur Messung der Windstärke. Ermöglicht besonders bei trockenem Klima und variierenden Windgeschwindigkeiten eine exaktere ET-Messung.

D. ET/ACC Adapter (wird mitgeliefert)

Zur Verbindung mit ACC Seriensteuergeräten. Dieser Adapter wird nicht für Hunter ICC, Pro-C und SRC Steuergeräte benötigt.

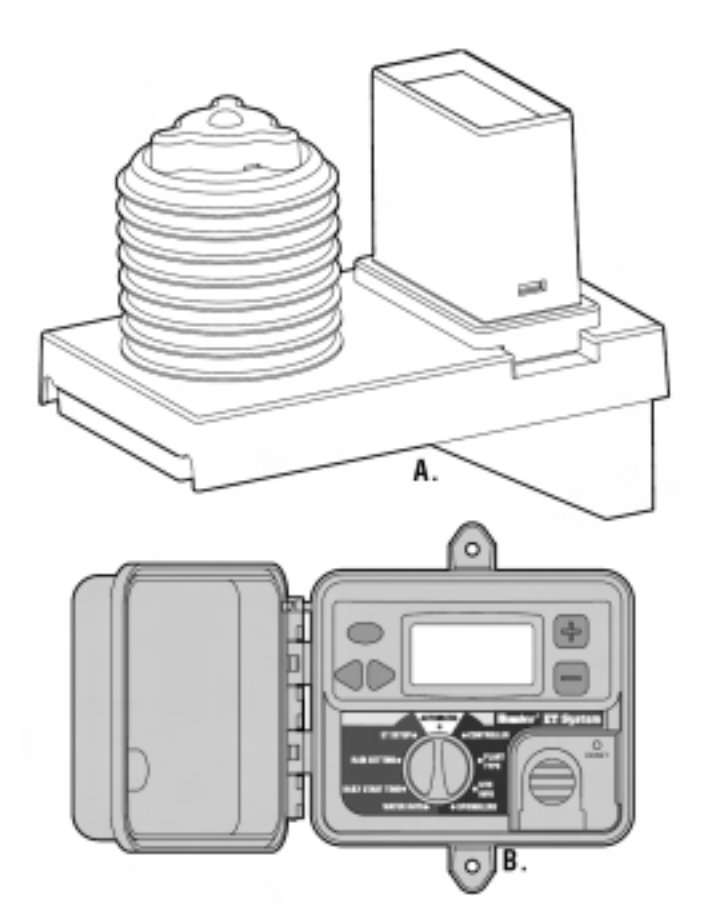

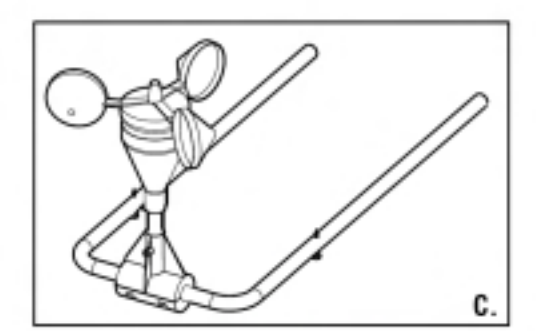

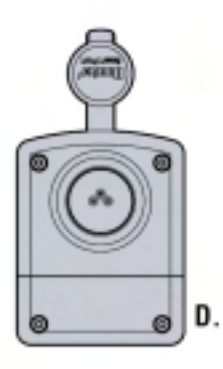

# Systemübersicht und ET-System-Betrieb

Das ET-System kann mit jedem mit SmartPort® ausgestattetem Hunter Steuergerät einfach und leicht installiert werden. Das System besteht aus dem ET-Sensor, der im Bereich der zu bewässernden Pflanzen oder in ihrer Nähe installiert wird, und der ET-Modul-Interface-Box, die beim Steuergerät installiert wird. Der ET-Sensor misst Sonneneinstrahlung, Lufttemperatur und relative Feuchtigkeit und berechnet den Tagesevapotranspirationsfaktor (ET) für die Bewässerungsbereiche. Heraus kommt der zu ersetzende Wasserverlust der Pflanzen unter den örtlichen Klimabedingungen. Der optionale ET-Windsensor ermittelt den vom Wind verursachten Evapotranspirationsverlust durch eine automatische Windabschaltvorrichtung.

Der ET-Sensor beinhaltet ein Regenmesser, mit dem die exakte Niederschlagsmenge in Inch und Millimeter gemessen wird. Niederschlag verursacht den selbständigen Stopp eines laufenden Bewässerungsvorgangs und ein Teil des Niederschlags wird direkt dem Boden hinzugerechnet und vermindert, um Verschwendung vorzubeugen, die automatische Bewässerung.

Das ET-Modul erhält die Daten vom ET-Sensor und wendet sie auf die Bewässerungsbereiche an. Über das ET-Modul kann jeder Pflanzenbereich, Boden- und Bewässerungstyp individuell eingestellt werden, so dass die ET-Daten gemäß den Bewässerungsanforderungen intelligent umgesetzt werden. Das ET-Modul wird an den SmartPort des Steuergeräts angeschlossen und passt die Bewässerungszeiten so ein, dass nur das von den Pflanzen verlorene Wasser mit einer Geschwindigkeit ersetzt wird, die von den Pflanzen aufgenommen werden kann. Das ET-Modul funktioniert, indem es Programm "A" des örtlichen Steuergeräts täglich umschreibt. Dies gilt nicht für das ACC-Steuergerät (in diesem arbeitet das Modul unabhängig von den Programmen).

### Wie das ET-System die Bewässerung auslöst:

Mit Hilfe der Messwerte des lokalen ET-Sensors und der Datenbank mit den Stationsinformationen des ET-Moduls sieht das ET-System die Verwaltung des erlaubten Wasserverbrauchs (Management Allowable Depletion of water, MAD, Feldkapazität, Bodenfeuchtegehalt) jeder Pflanzenart voraus (im Idealfall wird für einen gesunden Garten ein MAD-Wert von zwischen 30 und 50 % empfohlen).

Das ET-System achtet täglich auf den aktuellen Verbrauchsstand, den ET-Grad, die Pflanzenart (Kc-Wert und Wurzelwerk) und ob der nächste Tag als Bewässerungstag einprogrammiert ist. Daraufhin führt das System zur Überprüfung, ob eine Bewässerung zu diesem Zeitpunkt die MAD-Werte bis zu dem Tag, an dem Bewässerungstage vorprogrammiert sind, unter 50 % halten würde, eine "Vorausschau" auf die nächsten vorbestimmten Bewässerungstage aus.

Die letztendliche Entscheidung, eine bestimmte Station zu starten, stützt sich zur Vorbeugung oberflächlicher Bewässerung auch auf eine gewisse Mindestbewässerungsmenge. Die Bewässerung tieferer Bodenschichten sorgt für gesundes Wurzelwerk und Pflanzenwachstum.

Die Berechnung für die Mindestbewässerungszeit hängt vom Bodentyp und seiner Aufnahmefähigkeit ab, wobei die MAD-Werte normalerweise bei 30-50 % liegen. Im Extremfall, bei Sandböden, die mit Sprühköpfen gegossen werden, liegt die Mindestbewässerungszeit bei ca. 7 Minuten.

# INSTALLATION DES ET-SENSORS

Zusätzliche Werkzeuge und Materialien

2 x Kabel mit 1 mm² Durchmesser, ein- oder mehrdrahtig (mehrdrahtige wegen Flexibilität bevorzugt). Es werden genügend Kabel gebraucht, um den Sensor an das Modul anzuschließen (bis zu 30 m, grün / schwarz).

Abgeschirmte Kabel:

Wenn das Kabel absolut störungsfrei funktionieren soll, muss es über seine 30 m abgeschirmt sein, besonders wenn es durch eine Umgebung mit elektrischen Störungen (Hochspannung) verläuft. Diese Probleme können mit einem mit Folie abgeschirmten Kabel verringert werden. Werden abgeschirmte Kabel verwendet, bringen Sie die Abschirmung NUR an das schwarze Kabel der Sensorplattform an. Erden Sie die Abschirmung nur am Sensor, nicht an beiden Enden.

Längere Leitungskabel vermindern die Leistung des Sensors. Ein abgeschirmtes Kabel verlängert die Lebensdauer der Sensorkabel. Eventuell kann durch abgeschirmte Kabel auch die empfohlene Distanz verdoppelt werden, dies kann jedoch nicht garantiert werden. Sofern es möglich ist, testen Sie das Kabel nicht gleich in einer festen Installation, sondern einfach auf dem Boden ausgerollt.

### Standort wählen

Der ET-Sensor sollte zuerst an einem Ort platziert werden, der für den zukünftigen festen Standort charakteristisch ist.

Der ET-Sensor ist an einem Pfosten oder Mast in einer Höhe von etwa 2 m über der Grasnarbe, in einem sonnigen, ihn vollständig umgebenden Rasenbereich anzubringen. Der ET-Sensor wiegt ca. 2,5 kg.

Gegebenenfalls ist dies nicht immer durchführbar, weshalb Sie den tatsächlichen Standort auch an Hand von folgenden Richtlinien bestimmen können.

a). Der ET-Sensor darf nicht weiter als 30 m vom E- Modul und dem Steuergerät entfernt montiert werden.

b). Stellen Sie den ET-Sensor nicht auf großen Beton-, Asphalt-, Dachziegel- oder Dachschindelbereichen auf. Auf solchen Oberflächen lesen die Sensoren höhere ET-Werte als auf Grasflächen ab.

c). Wählen Sie einen sonnigen Standort ca. 2 bis 7 m über dem Boden.

d). Stellen Sie den Sensor nicht in einem Bereich auf, in dem er künstlicher Bewässerung ausgesetzt ist.

e). Den ET-Sensor nicht unter einem Dachvorsprung o.ä. bzw. nicht direkt unter Bäumen aufstellen. Der ET-Sensor benötigt zum korrekten Betrieb direkte Sonneneinstrahlung und Niederschlagseinfall!

f). Stellen Sie den ET-Sensor nicht in der Falllinie von Stromleitungen auf! Stromschläge können zu Verletzungen und zum Tod führen.

 g). Stellen Sie den ET-Sensor so auf, dass er gewartet werden kann. Zur Vermeidung von Ablagerungen ist der Regensensor in den wärmeren Monaten einmal monatlich zu warten.

h). Bringen Sie den Sensor nicht in der Nähe von hochspannigen Strom- oder Infrarotquellen an, da es sonst im Laufe der Zeit zu überhöhten ET-Werten kommen kann.

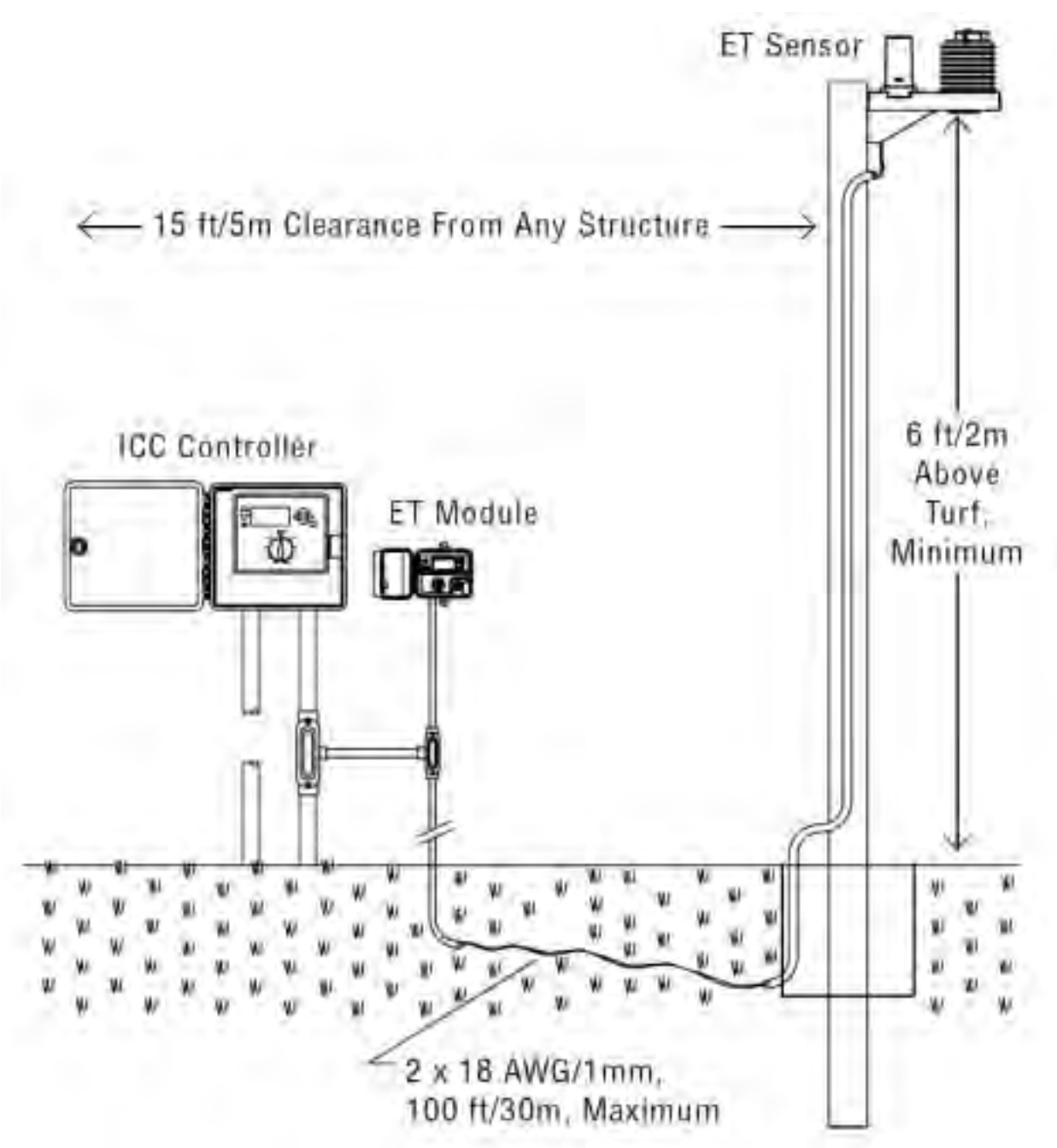

Der ET-Sensor kann an Zaunpfählen aus Metall (Befestigungsklemmen werden mitgeliefert, benötigt werden zusätzlich 2 x 2" U Schellen oder Schlüsselschrauben 8 x 80 oder länger) Pfosten, Dachrinnen und Wänden befestigt werden.

Vorzugsweise sind Metall- oder Wetterbehandelte Holzpfosten zu verwenden, da die ET-Messung an Wänden oder Dachrinnen etwas ungenauer ist.

### **ET-Sensor-Verkablung**

Vor der Befestigung des ET-Sensors schließen Sie die 2 x 1mm² Kabel an die Anschlussleiste an. Der Vorgang lässt sich leichter am Boden vor der Sensormontage ausführen.

Am Boden des ET-Sensors befindet sich die Abdeckung des Kabelfachs. Es handelt sich um eine mit zwei Schrauben gesicherte Klappe. Lösen Sie die Schrauben der Kabelfachabdeckung und nehmen Sie diese ab (Schrauben nicht verlieren!).

 Achten Sie auf die Anschlussleiste mit 6 Steckern. Schließen Sie die langen Leitungen (1 mm², grün und schwarz) an die entsprechend beschilderten Klemmen. Wird auch ein ET-Windsensor installiert, sind auch dessen Kabel jetzt anzuschließen.

# **Windkompensation**

Wird ET-Wind nicht angeschlossen, kann bei abgenommener Kabelabdeckung ein durchschnittlicher Windwert für den

Installationsbereich eingestellt werden. Der Standardwert liegt bei 8 kph. Ist die Kabelabdeckung abgenommen, wird ein DIP-Schalter sichtbar, über den gemäß Tabelle 1 weitere Durchschnittswindwerte eingegeben werden können (beachten Sie, dass Schalter 4 nicht angeschlossen ist).

Wird der optionale ET-Windsensor installiert, richten Sie sich bei der Befestigung nach dessen Anweisungen, schließen Sie das blaue und weiße Kabel des ET-Sensors an die entsprechend beschrifteten Anschlüsse und ziehen Sie die Schrauben an. Nicht die blaue und weiße Kabelverbindung des ET-Wind vertauschen, sondern wie dargestellt vorgehen!

Befestigen Sie die Kabelabdeckung wieder mit den Schrauben.

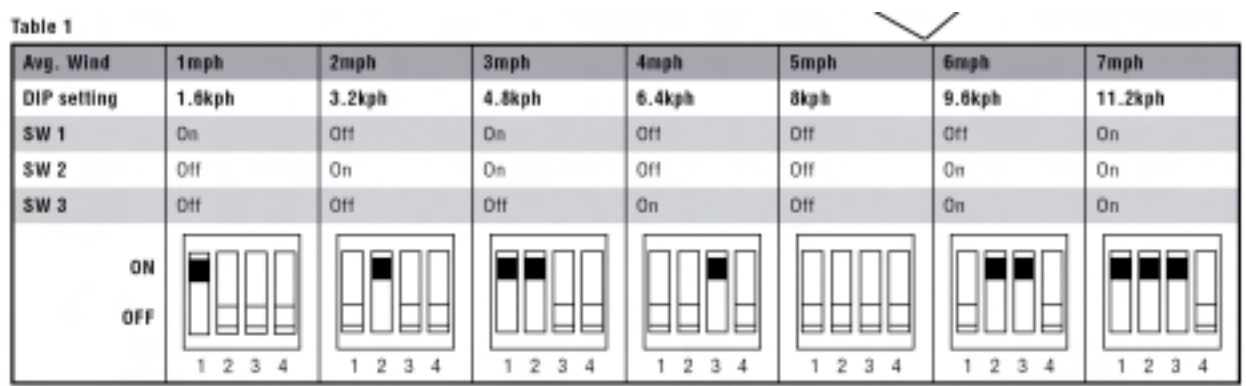

### Metallpfähle

Für die gebräuchlichsten Größen verzinkter Stahlzaunpfähle (5 cm Durchmesser und dünner) werden Befestigungsvorrichtungen aus Stahl mitgeliefert.

Zusatzmaterialien (nicht enthalten):.2 x 5 cm U-Bolzen (verzinkt oder aus rostfreiem Stahl, 7,5 cm lang oder länger)

4 Muttern und Unterlegscheiben für die U-Bolzen, 40 kg Beton

Wird der Pfahl extra für den ET-Sensor aufgestellt, graben Sie ein ca. 30 x 30 cm großes Loch und füllen Sie es mit etwa 40 kg Zement. Stellen Sie den Pfahl auf, richten Sie ihn aus und stützen Sie ihn, bis er feststeht.

Fügen Sie die U-Bolzen um den Pfahl in die Befestigungsvorrichtung und durch die entsprechenden Löcher in die Rückseite des ET-Sensors ein. Legen Sie Unterlegscheiben ein und ziehen Sie die U-Bolzen mit Schrauben fest. Nicht die Schrauben überziehen.

Verlegen Sie die Kabel des ET-Sensors (2 x 1 mm² Leitungen) bis auf den Boden oder in eine Furche und bis zum ET-Modul.

Zum Schutz vor den Witterungseinflüssen wird für den Außenbereich

eine Leitung mit Niedrigspannung empfohlen (für den überirdisch verlaufenden Kabelabschnitt).

**Holzpfosten** 

Zusatzmaterialien (nicht enthalten): 4 x 10 cm imprägnierte Pfosten für den Außenbereich und zur Befestigung in der Erde (4 x 10 cm oder größer)

4 x 0,6 cm Durchm. x 3,8 cm Länge verzinkte oder rostfreie Schlitzbolzen und Unterlegscheiben Steckschlüssel für Schlitzbolzen

40 kg Zement

Graben Sie ein ca. 30 x 30 cm großes Loch (oder größer) und füllen Sie es mit ca. 40 kg Zement. Stellen Sie den Pfahl auf, richten Sie ihn aus und halten Sie ihn, bis er feststeht.

Markieren Sie eine Lochposition hinten am ET-Sensor und bohren Sie 4 Löcher für die Zugschrauben. Fügen Sie die Schlitzbolzen und Unterlegscheiben durch die Löcher an der Rückwand des ET-Sensors und ziehen Sie fest. Nicht die Schrauben überziehen.

Verlegen Sie die Kabel des ET-Sensors (2 x 1 mm² Leitungen) bis auf den Boden oder in einem Graben und bis zum ET-Modul.

Zum Schutz vor Witterungseinflüssen wird für den Außenbereich eine Leitung mit Schutzrohr empfohlen (für den oberirdisch verlaufenden Kabelabschnitt).

Wand oder Dachrinne

Zusatzmaterialien (nicht mitgeliefert): 4 x 8 mm Durchm. x 6 cm Länge verzinkte oder rostfreie Schlüsselschrauben und Unterlegscheiben, Dübel

Steckschlüssel für Schlüsselschrauben

Markieren Sie eine Lochposition hinten am ET-Sensor und bohren Sie 4 Löcher für die Zugschrauben. Fügen Sie die Schlüsselschrauben und Unterlegscheiben durch die Löcher an der Rückwand des ET-Sensors und ziehen Sie fest. Nicht die Schrauben überziehen.

Verlegen Sie die Kabel des ET-Sensors (2 x 1 mm² Leitungen) bis auf den Boden oder in einem Graben und bis zum ET-Modul.

Zum Schutz vor Witterungseinflüssen wird für den Außenbereich eine Leitung mit Schutzrohr empfohlen (für den oberirdisch verlaufenden Kabelabschnitt).

Achten Sie in jedem Fall darauf, dass freiliegende Kabel, die vom ET-Sensor zum Kabelkanal verlaufen, nicht frei im Wind schwingen können, da dadurch ihre Haltbarkeit verringert wird.

# INSTALLATION DES ET-MODULS

Das ET-Modul ist in unmittelbarer Nähe (2 m) zu dem mit dem Hunter SmartPort ausgestatteten Steuergerät (einschl. der Modelle SRC, Pro-C, ICC und ACC) an einer Wand (innen oder außen) anzubringen. Das ET-Modul wird mit der Stromversorgung des Steuergerätes versorgt und benötigt keinen zusätzlichen Stromanschluss.

Das ET-Modul wird über zwei 1 mm² Leiter an den ET-Sensor (in einer Entfernung von bis zu 30 m) und dann an die SmartPort-Kabelanschlüsse im Steuergerät angeschlossen.

Befestigen Sie das ET- Modul bei der Montage an der Wand nicht weiter als 2 m vom Steuergerät entfernt. Vermeiden Sie möglichst direkten Sonneneinfall (um nicht die Sicht auf die LCD-Anzeige zu verschlechtern). Achten Sie darauf, dass die Wandbefestigung stabil genug ist, um das kleine, leichte Gehäuse sicher zu halten.

Führen Sie den Kabelstrang (6 Kabel) durch das abgeschirmte Loch am Gehäuseboden. Achten Sie darauf, dass das Gehäuse nach der Befestigung leicht zugänglich ist und nicht verdeckt wird.

Verwenden Sie zur Befestigung des ET-Moduls an der Wand 2 Holz- oder Blechschrauben (mindestens 5,5 mm Durchmesser).

Schalten Sie den Netzschalter des Steuergeräts aus, bevor Sie das ET-Modul an das Steuergerät anschließen! Das ET-System wird über die SmartPort-Verbindung mit dem Hunter Steuergerät versorgt. Schließen Sie das ET-Modul nicht an das Steuergerät an, so lange dieses angeschaltet ist.

# ET-Modul-Verkabelung

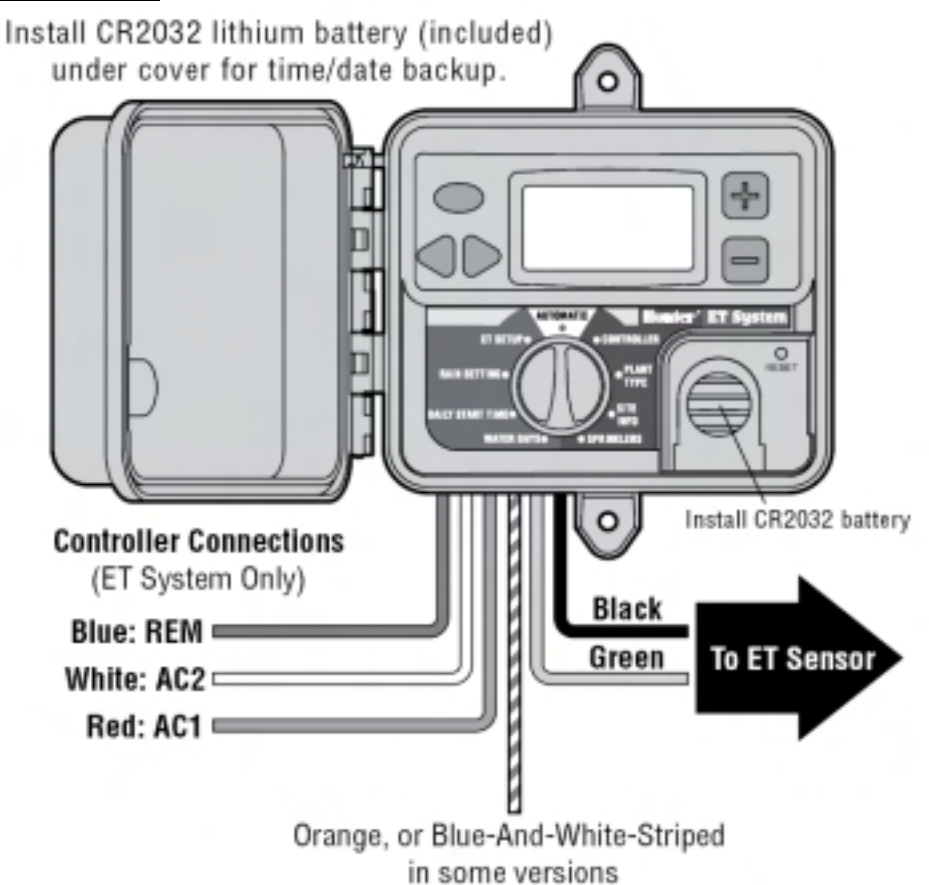

Zur besseren Identifizierung der Anschlüsse sind die Drähte des ET-Moduls (6 Drähte) farbig markiert.

Schließen Sie das ET-System NICHT an die 110/230V Netzspannung an!

Legen Sie die CR2032 Sicherheits-Batterie ein, um die Daten und Uhrzeiten nicht zu verlieren (Batterie wird mit dem Befestigungszubehör mitgeliefert). Die Batterie muss so eingelegt werden, dass das + Zeichen sichtbar ist und zum Installateur zeigt.

Wenn Sie das ET-System an ein ACC Steuergerät anschließen, achten Sie auf das Kapitel ACC für besondere Anweisungen.

ICC, Pro-C und SRC Steuergeräte:

Verbinden Sie das grüne und schwarze 1 mm² Kabel des ET-Moduls entsprechenden Kabelverbindern für 1 mm² mit dem Kabel für den ET Sensor.

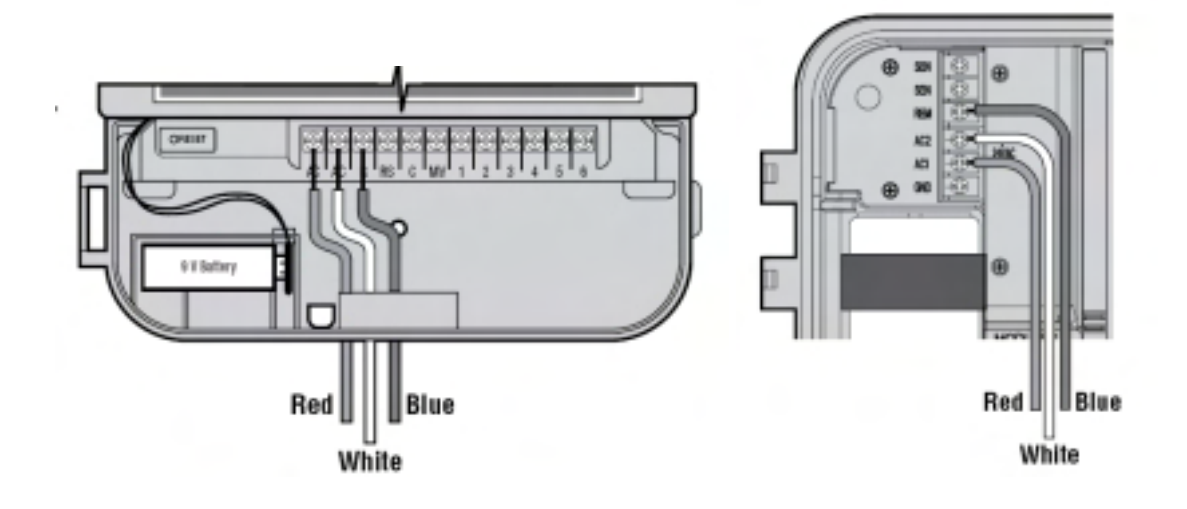

### Anschluss des ICC-Steuergerätes

Schließen Sie das rote Kabel des ET-Moduls an den unteren, mit "AC" gekennzeichneten Anschluss des Leistungsmoduls.

Schließen Sie das weiße Kabel des ET-Moduls an den darüber liegenden mit "AC" gekennzeichneten Anschluss des Leistungsmoduls.

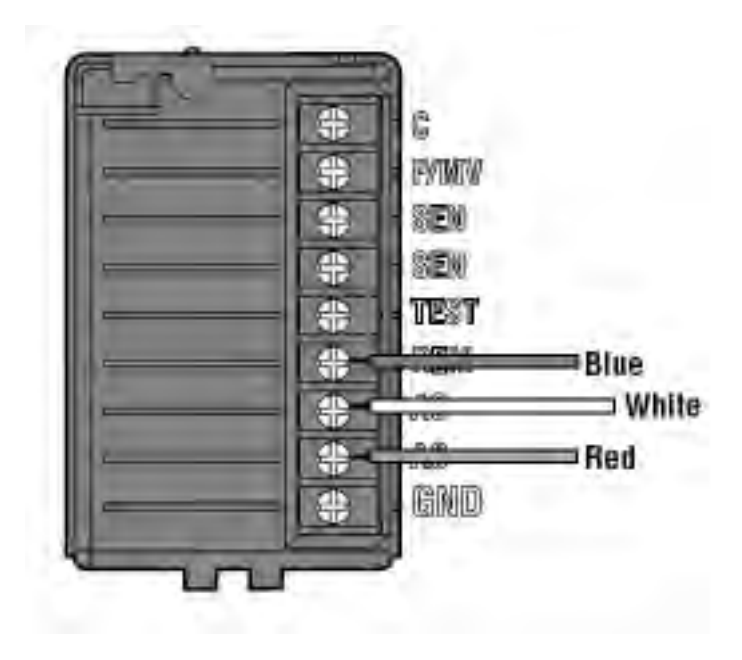

Wird kein Empfänger für Fernsteuerungen installiert, dann wird das orange Kabel (oder in einigen Versionen das blau-weiß gestreifte) des ET-Moduls nicht gebraucht.

Schließen Sie das blaue Kabel des ET-Moduls an den mit "REM" gekennzeichneten Anschluss des Steuergeräts.

### Anschluss des Pro-C Steuergerätes

Schließen Sie das rote Kabel des ET-Moduls an den Anschluss AC1 des Steuergeräts an. Schließen Sie das weiße Kabel des ET-Moduls an den Anschluss AC 2 des Steuergerätes an Schließen Sie das blaue Kabel des ET-Moduls and den Anschluss REM des Steuergerätes an.

# **Anschluss der Fernbedienung**

Wird ein Empfänger für Fernbedienungen (Hunter ICR oder SRR) angeschlossen, schließen Sie das orange Kabel (oder in einigen Versionen das blau-weiß gestreifte) des ET-Moduls an das blaue ICR/SRR-Empfänger-Kabel. Die SmartPort-Verkabelung, die das ET-Modul mit dem Steuergerät verbindet, wird die Verbindung mit dem Empfänger der Fernsteuerung vervollständigen.

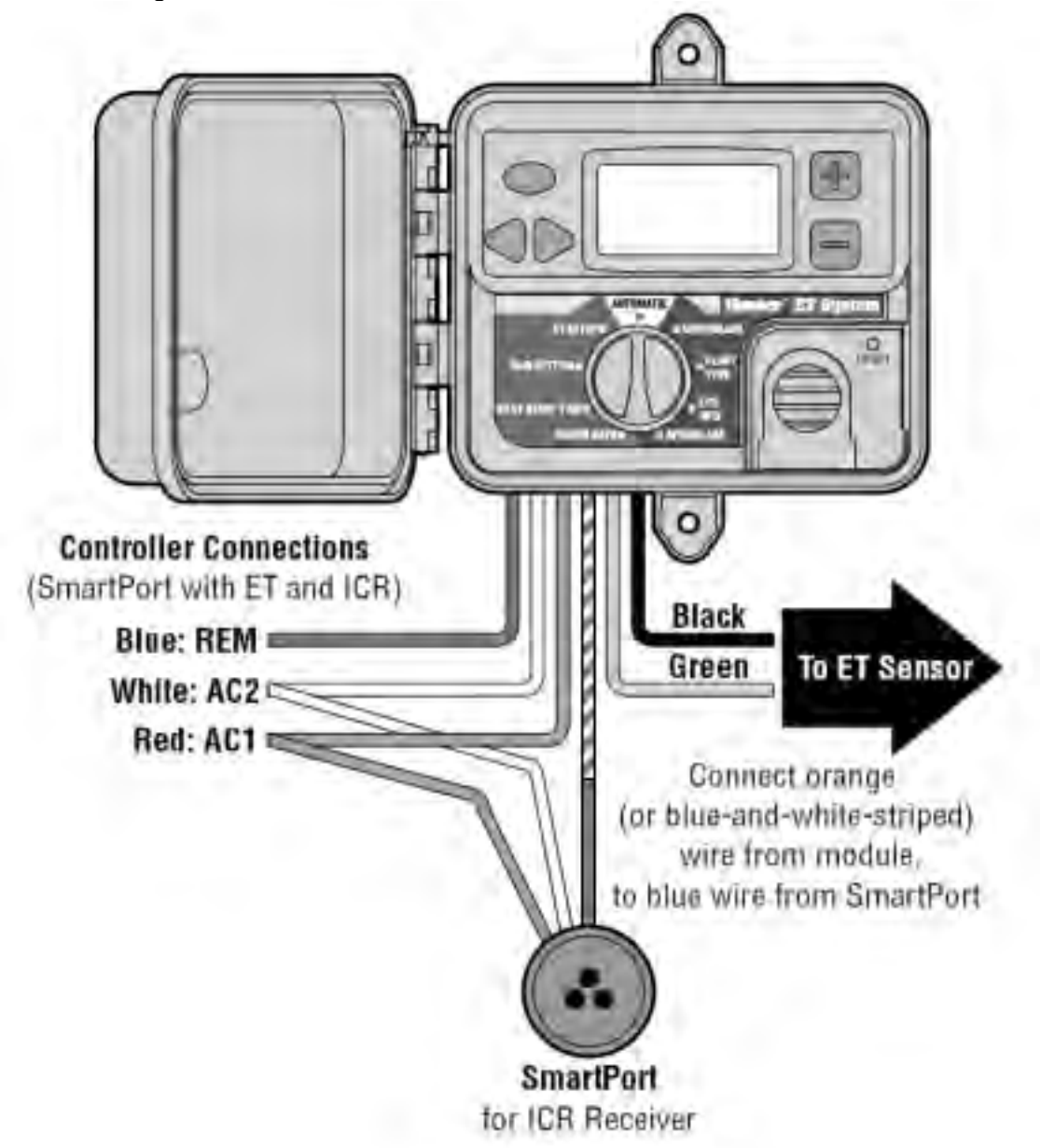

### Anschluss des ACC-Steuergeräts

Das ET-System wird mit einem besonderen Adapter für ACC Serien-Steuergeräte geliefert.

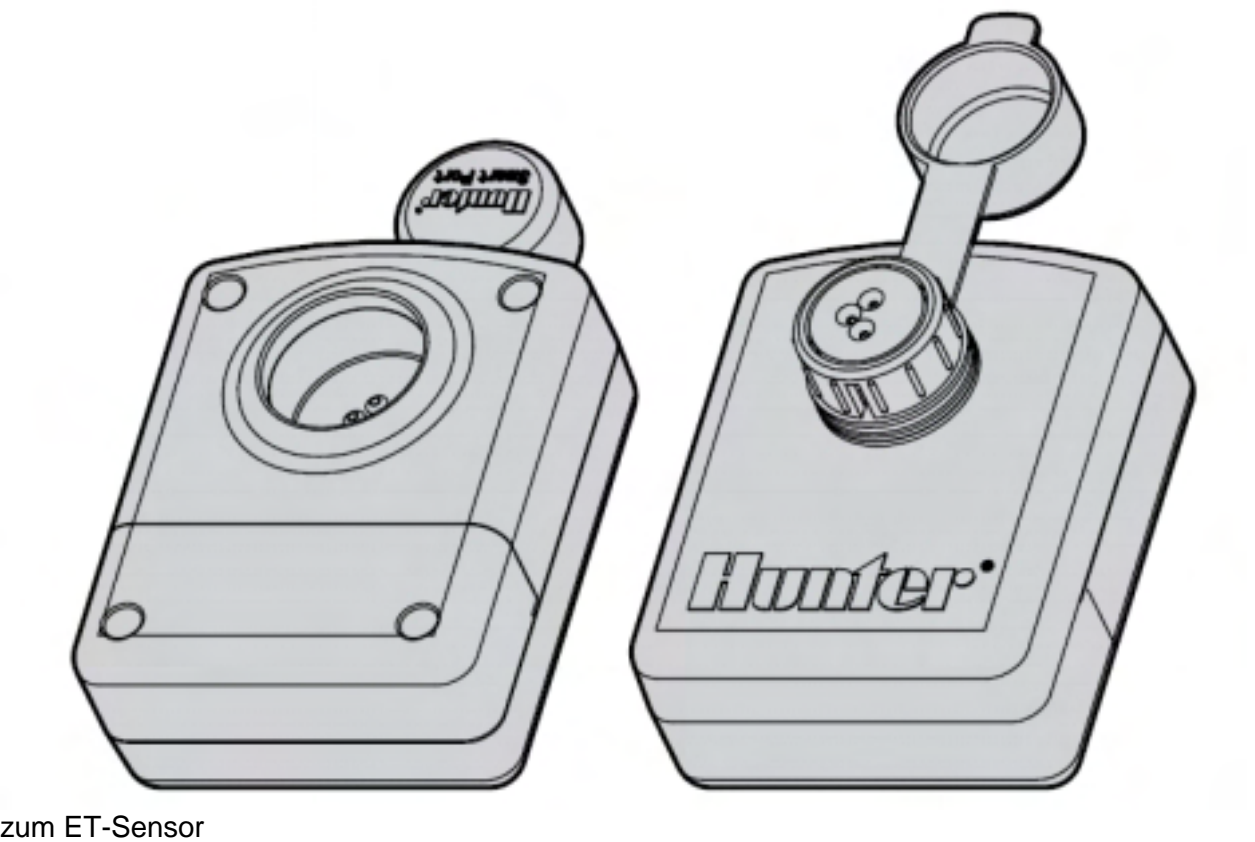

ACC Steuergeräte haben an den Seiten in einem Metallgehäuse und im Bedienpult aus Plastik einen integrierten SmartPort für den Empfänger von Fernbedienungen (wie die Hunter ICR Fernbedienung).

Alle ET-Systemanschlüsse erfolgen über den mitgelieferten ET/ACC Adapter, der dann an den SmartPort angeschlossen wird. Über den Adapter können gleichzeitig die ICR Fernbedienungsempfänger und das ET-System an die ACC Steuergeräte angeschlossen werden.

Wird das ET-System mit einem ACC Steuergerät verbunden, werden auch die ET-Sensor-Verbindungen an die Anschlussleiste im Adapter und NICHT direkt an die ET-Modul-Kabel angeschlossen. Dies gilt nur für ACC Anschlüsse.

### **Installation des ET/ Adapters:**

Schrauben Sie die Abdeckung der Anschlussleiste am ET/ACC Adapter ab.

Schließen Sie das rote, weiße und blaue Kabel des ET-Moduls (in dieser Reihenfolge) wie dargestellt von links nach rechts an die drei Anschlüsse.

Schließen Sie das orangene Kabel (oder in einigen Versionen das blau-weiß gestreifte) des Moduls wie gekennzeichnet an den Anschluss.

Verbinden Sie das Ende des grünen Kabels des ET-Sensors mit dem ET-Modul und schließen Sie wie dargestellt an den Anschluss an.

Verbinden Sie das Ende des schwarzen Kabels des ET-Sensors mit dem ET-Modul und schließen Sie wie dargestellt an den letzten Anschluss an.

Stecken Sie den Stecker des ET/ACC Adapters in den SmartPort-Anschluss am ACC Steuergerät. Nun sind alle ET-Anschlüsse verbunden.

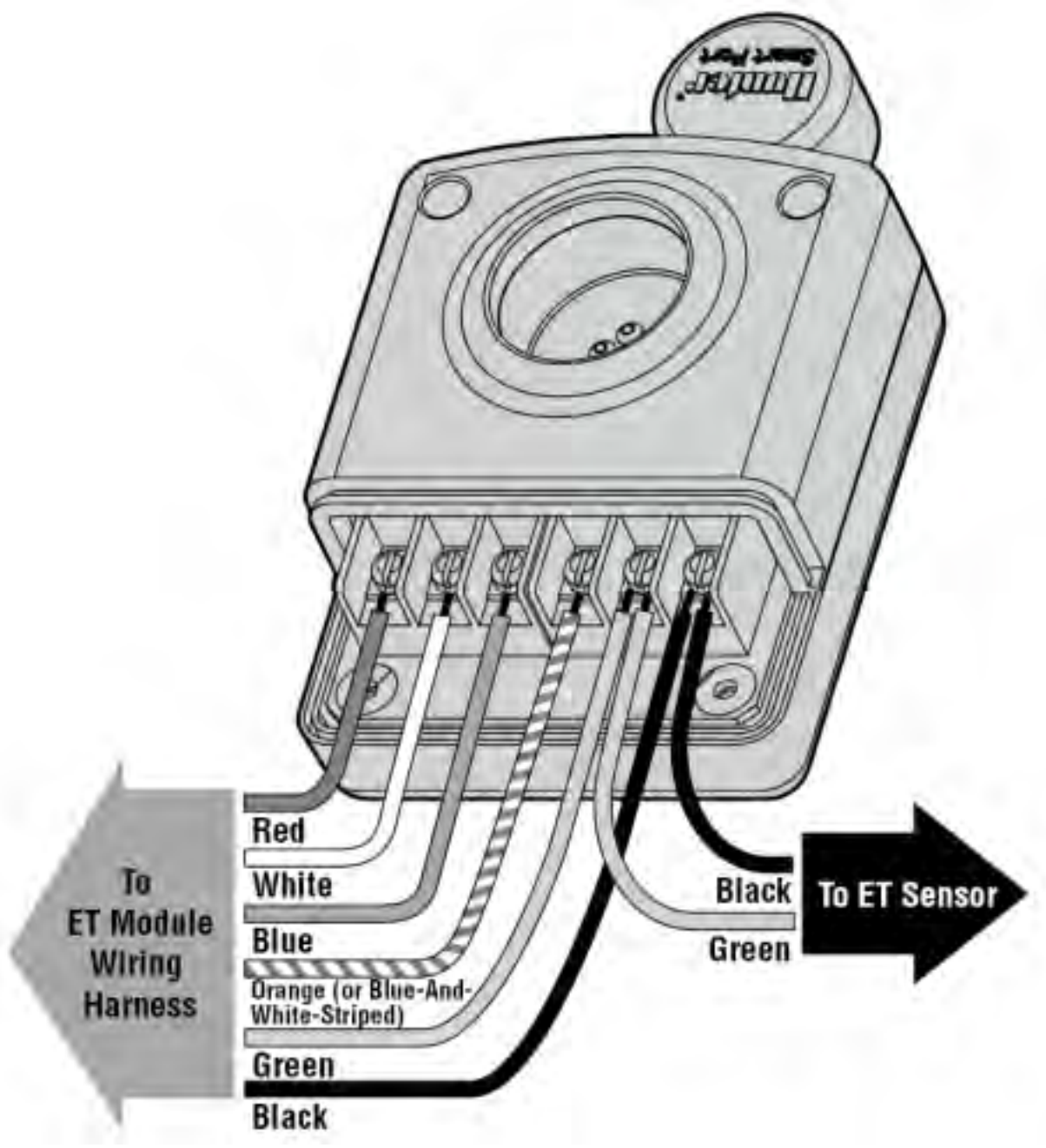

Um einen ICR-Empfänger über einen Adapter mit dem ACC zu verwenden, muss nur der ICR-Empfänger an den Anschluss des Adapters angeschlossen werden und das Gerät funktioniert. Werden ICR-Befehle gesendet, während das ET-System automatisch bewässert und auch andere Programme laufen, ist es möglich, dass der ICR-Befehl ignoriert wird (sofern die ACC-Höchstleistung von 6 Stationen gleichzeitig überschritten wird). Ebenso können ET-Prozesse fehlschlagen, wenn beim Erreichen der ET-Startzeit bereits 6 Prozesse über das ACC laufen. Achten Sie darauf, dass die ET-Startzeit nicht mit mehreren sich in Betrieb befindlichen Stationen zusammenfällt.

### **Deinstallieren Sie andere externe Clik-Sensor vom Steuergerät!**

Externe Clik-Sensoren wie Mini-Clik, Freeze-Clik und Wind-Clik sind nicht erforderlich und nicht mit dem ET-System kompatibel. Das ET-System spürt Niederschlag und Frost automatisch mit seinen eigenen Sensoren auf und stoppt nötigenfalls die Bewässerung. Wenn dies geschieht, wird folgende Nachricht angezeigt: "RAIN PAUSE" oder "FREEZE PAUSE".

Wenn bereit bestehende Clik-Sensoren entfernt werden, sollte der Clik-Sensoreingang mit den Original-Brücken besetzt oder die Sensorverbindung wird mit einem kurzen Draht überbrückt werden.

Ist ET-WIND angeschlossen, spürt das ET-System auch die Windverhältnisse auf und schaltet beim Erreichen der vorprogrammierten Windstärken automatisch ab. Wenn dies geschieht, wird folgende Nachricht angezeigt: "WIND PAUSE".

Das ET-System verarbeitet diese Wettersituationen für zukünftige Vorkommnisse. Von externen Clik-Sensoren verursachte Beregnungspausen werden vom ET-System nicht erkannt und können daher zu Konflikten führen.

Das ET-System erkennt keine Durchflussleistung, funktioniert aber mit Flow-Clik-Installationen nicht korrekt, es sei denn, Flow-Clik ist über eine gemeinsame Masse mit den Ventilanschlüssen verbunden (statt mit den Eingängen des Steuergerätsensors). Setzen Sie sich bei ET-System und Flow-Clik Konflikten mit dem Hunter Kundendienst in Verbindung.

Geben Sie den Kabel genügend Spielraum, damit sie sich bei extremen Witterungseinflüssen auseinander- oder zusammenziehen können. Befestigen Sie die Kabelenden in der Anschlussdose oder dem Steuergerät so, dass es zu einer Zugentlastung kommt.

Schalten Sie das Steuergerät wieder an und achten Sie auf die Anzeige des ET-Moduls. Die Anzeige sollte aufleuchten und einen Willkommens-Bildschirm anzeigen. Daraufhin folgen Informationen über das ET-System.

### Fehlerbehebung:

Leuchtet die Anzeige des ET-Moduls nicht auf, überprüfen Sie die Kabelverbindungen. Achten Sie beim Pro-C Steuergerät darauf, dass das rote Kabel des ET-Modul an AC1 und das weiße Kabel an AC2 angeschlossen sind.

Bei ICC Steuergeräten muss das rote Kabel an den unteren der beiden Stromanschlüsse angeschlossen werden.

### Sensorfehler:

Zeigt die Anzeige des ET-Moduls einen Sensorfehler an, prüfen Sie die Verbindung zwischen dem ET-Modul und dem ET-Sensor (grünes und schwarzes oder ähnliche Kabel).

Wenn die Kabel richtig angeschlossen erscheinen und der Sensorfehler weiter besteht, überprüfen Sie den Stromdurchgang der Sensorkabel mit einem Gleichstrom-Voltmeter. Die am schwarzen und grünen Anschluss zu messende Stromstärke sollte zwischen 9 und 15 V Gleichstrom betragen.

### Test:

Das ET-Modul kann zur Überprüfung der vom ET-System zum Steuergerät führenden SmartPort Verkabelung getestet werden. Bei erfolgreichem Test wird dann Station 1 bis zu eine Minute lang betrieben.

Drücken Sie die Reset-Taste mit einer Kugelschreiberspitze oder einem ähnlichen Gegenstand und halten Sie ihn gedrückt.

Halten Sie gleichzeitig die 3 Tasten an der linken Seite des ET-Moduls (STA sowie linker und rechte Pfeil) gedrückt.

Lassen Sie die Reset-Teste los. Lassen Sie die 3 Knöpfe los.

Dadurch sollte Station 1 am Steuergerät eine Minute oder weniger aktiviert werden.

Der Test wird an der ET-Modul-Anzeige sichtbar sein.

Ist der Test erfolgreich, erscheint Station 1 auf der Anzeige des Steuergeräts aktiviert. Dadurch wird die korrekte SmartPort Kabelverbindung des ET-Moduls überprüft.

Wird die Station auf der Anzeige des Steuergeräts nicht angezeigt (erscheint aber im ET-Modul), überprüfen Sie die SmartPort Verkabelung und insbesondere die roten, weißen und blauen Kabelverbindungen.

# WARTUNG DES ET-SENSORS

Der ET-Sensor ist für die Installation im Freien konzipiert, muss aber zum korrekten Betrieb sauber gehalten werden. Es wird empfohlen, die Plattform und die Sensoren alle 30 Tage mit einem sauberen Tuch abzuwischen.

Verwenden Sie dazu, besonders auf den klaren Sonnenlinsen aus Plastik, keine aggressiven oder ätzenden Chemikalien. Dieser Sensor muss unbedingt sauber und staubfrei bleiben, um das Sonnenlicht richtig aufzuzeichnen.

Im Regensensor können sich Ablagerungen oder Staub ansammeln, weshalb er alle 30 Tage gesäubert werden sollte.

# PROGRAMMIERUNG DES ET-MODULS

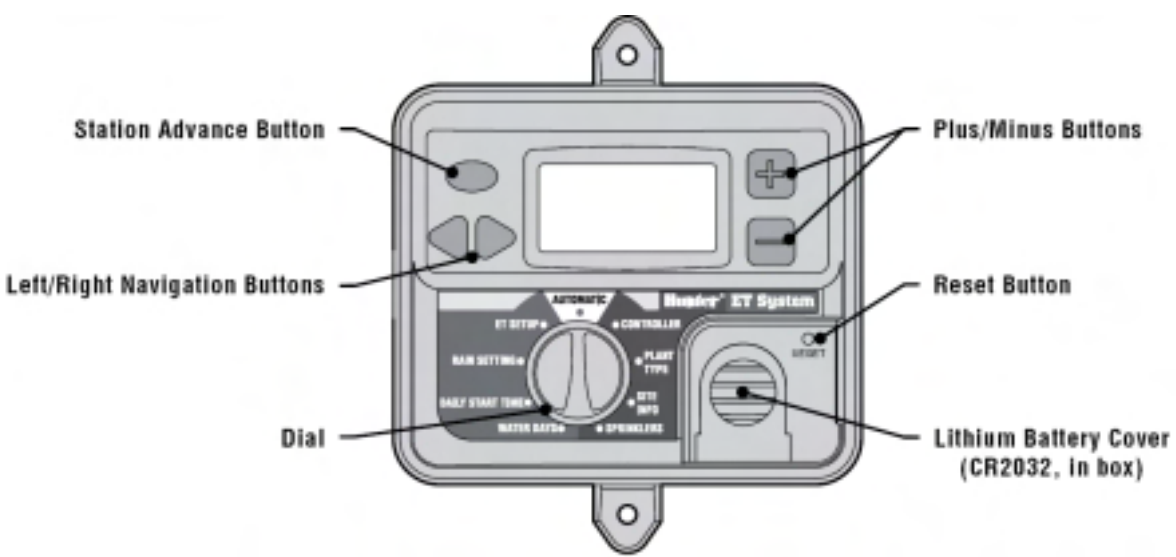

Das ET-Modul verfügt über eine von hinten beleuchtete LCD-Anzeige, eine Drehknopf und 5 Tasten.

Zudem gibt es einen Reset-Taste und eine abnehmbare Abdeckung des Batteriefachs.

Die Anzeige wird beleuchtet, sofern das Gerät mit 24V gespeist wird (vom SmartPort).

Wird das Gerät eingeschaltet gestellt, indem der Drehknopf in die Automatik-Position gebracht wird, zeigt die Anzeige kurz einen Willkommensgruß und dann das Datum, die Uhrzeit und den derzeitigen ET-Wert an. Anfangs kann dieser bei 0.00 liegen und ändert sich, wenn der Sensor genügend Daten gesammelt hat, um einen automatischen ET-Wert zu erstellen (das kann bis zu einer Stunde dauern).

# Einstellungsübersicht

Die Einstellung wird durch die Betätigung des Drehknopfes im Uhrzeigersinn und die Eingabe der Daten für jede Station bis zur Vollendung der Einstellungen vorgenommen.

Wählen Sie zuerst den Steuergerätetyp und die Stationsgröße (internationale Benutzer müssen erst in der ET-Setup Position die Maßeinheiten wählen).

Dann erhält jede Station ihre eigenen Daten zu den Pflanzen, dem Bodentyp und den Regnern.

Es werden weitere Optionen in Bezug auf den automatischen Betrieb eingestellt und letztendlich wird der Drehknopf in die Automatik-Position zurück gebracht (in die 12-Uhr-Position). Das Modul ist nun für die automatische, ET-gestützte Bewässerung bereit.

Der Drehknopf des ET-Moduls muss in der Automatik-Position belassen werden, sonst läuft die Bewässerung nicht über das ET-Programm! Ist die Bewässerung des ET-Systems aktiv, bewirkt das Verstellen des Drehknopfes aus der Automatik-Position den Stillstand.

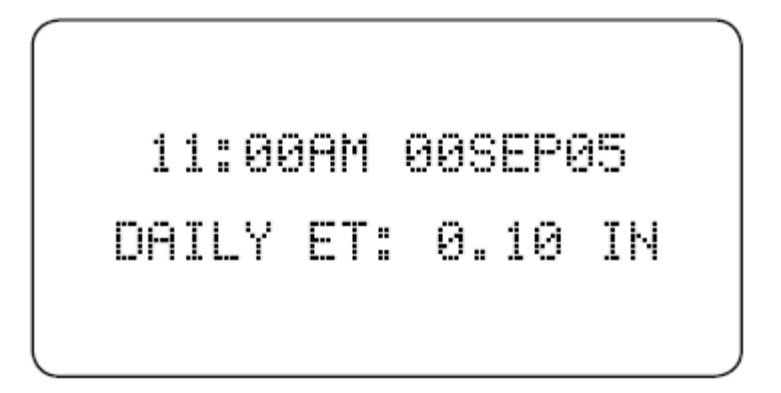

### Globale Einstellung der ET-Prozentsätze

Zur Feststellung des Feuchtigkeitsverlusts durch Evapotranspiration verwendet das ET-System die abgeänderte Penman-Monteith Formel. Da im Freien nicht jeder Faktor mathematisch bearbeitet werden kann, ist der ET-Wert nun verstellbar. Dadurch kann die Bewässerung über einen Prozentsatz des gemessenen ET-Werts eingestellt werden und das System je nach den speziellen Anforderungen in einem "nasseren" oder "trockeneren" Modus laufen.

Das ET-System (Version 17 und später) ist für den Betrieb bei 80 % ET eingestellt. Allerdings kann dieser Wert (in 1 % Stufen) von 10 % auf 150 % umgestellt werden. Diese Einstellungen gelten für alle Stationen, auch wenn sie später individuell eingestellt werden (Pflanzen, Standortinfos und Bewässerungsart).

Dieser Faktor kann ungeeignete Montagebedingungen (Sensor kann nicht gemäß den Anweisungen befestigt werden) ausgleichen.

Hunter empfiehlt, die Bewässerung in den ersten Wochen genau zu beobachten und zur Verbesserung der Systemleistung den Prozentsatz nur als letzten Ausweg zu verstehen.

### Anfängliches Bodendefizit

Das ET-System geht von einem anfänglichen Bodendefizit von 3mm Wasser aus, d.h., dass der Boden weder gesättigt noch trocken ist. Dieser relativ neutrale Wert beugt einer exzessiven Bewässerung nach der ersten Installation vor.

Ist der Boden bei der Installation sehr trocken, kann es zur "normalen" Bewässerung vorteilhaft sein, alle Stationen einmalig über das Steuergerät mit manuellen Programmstarts zu betreiben. Überwässern Sie den Boden nicht, aber geben Sie ihm vor dem ET-Betrieb seine natürliche Feuchtigkeit.

### Einstellung der Maßeinheiten

Das ET-System ist auf Inches eingestellt, kann jedoch problemlos auf metrische Werte umgestellt werden. Drehen Sie, bevor Sie andere Setup-Einstellungen vornehmen, den Drehknopf auf die Position ET-Setup.

Gehen Sie mit der rechten Pfeiltaste zu der Position UNITS: INCHES.

Mit den +/- Taste können Sie die Anzeige auf METRIC umstellen.

Drehen Sie zur Speicherung der Einstellung den Drehknopf. Für das Anfangs-Setup drehen Sie den Drehknopf auf die Position Controller Type. Nun werden in der Anzeige auch in anderen Positionen des Drehknopfes in Millimetern angezeigt.

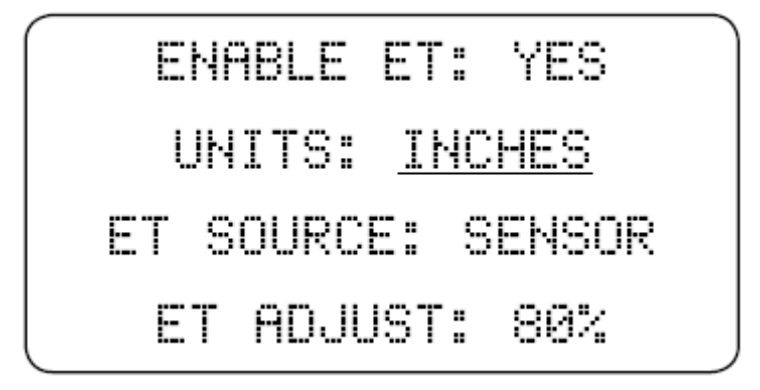

### **Steuergeräteart**

Geben Sie die Anzahl der Stationen, die über ET gesteuert werden, mit den +/- Tasten ein. Halten Sie die Taste zur schnelleren Einstellung gedrückt.

Wählen Sie in der Position Controller Type den Hunter Steuergerätetyp, an den das ET-Modul angeschlossen ist. Mit den +/- Taste können Sie zwischen folgenden Typen wählen: SRC, Pro-C, ICC oder ACC.

Wird das richtige Steuergerät angezeigt, gehen Sie mit den Pfeiltasten links/rechts zur Stationsgröße vor.

Das ET-Modul erlaubt keine Zahl, die über der maximalen Größe des gewählten Steuergeräts liegt.

HINWEIS: Geben Sie nur die Stationszahl ein, die Sie über ET steuern möchten. Diese werden mit Programm A betrieben (außer das ACC-Steuergerät).

Weitere Stationen können innerhalb zusätzlicher Programme des Steuergeräts (B, C oder bei einigen Modellen höher) mit normalen Programmen betrieben werden. Diese zusätzlichen Programme laufen immer über die eingestellte Betriebszeit in Stunden und Minuten.

Allerdings können sie nur laufen, nachdem das ET-Programm beendet ist. Beachten Sie, dass diese zusätzlichen Programme nicht in eine Warteschleife kommen, so dass ihre Startzeiten nach Abschluss der ET-Stationen eingestellt werden müssen. Die Startzeit des ET-Systems löscht alle anderen eventuell laufenden Programme und blockiert den Start neuer Programme, bis die ET-Bewässerung abgeschlossen ist (außer beim ACC Steuergerät). Am einfachsten ist es, die längste Betriebszeit der ET eingestellten Stationen zu berechnen und den Wert zur Startzeit des ET-Systems hinzuzufügen. Stellen Sie die Startzeiten anderer Programme dementsprechend vor oder nach Beginn der ET-Startzeit ein.

### Vorbereitung des Steuergeräts

Das ET-System kann an jedes mit Hunter SmartPort® ausgestattetes Steuergerät angeschlossen werden. Vor dem Gebrauch muss das Steuergerät auf den ET-Betrieb vorbereitet werden.

ICC, Pro-C, SRC (oder SRC Plus)

• Programm A wird gelöscht. Das ET-System verwendet Programm A des Steuergeräts als Speicher für die ET-gestützten Informationen über die Laufzeiten. Sämtliche in Programm A des Steuergeräts gespeicherten Informationen werden gelöscht, sobald das ET-System mit ihm kommuniziert. Wenn die Informationen in Programm A wertvoll sind, ist es ratsam die Angaben über die Tage/Start- und Laufzeiten vor dem Anschluss des ET-Systems aufzuschreiben.

• Andere Programmstartzeiten einstellen. Die Programme B, C und D (nur bei ICC) können auch bei angeschlossenem ET-System verwendet werden, aber nicht gleichzeitig mit den ET-Stationsprogrammen des ET-Systems. Sollten noch andere Programme benötigt werden, stellen Sie deren Startzeiten so ein, dass sie sich nicht mit dem längsten Programm des ET-Systems überschneiden. Sobald ET die Stationen startet, werden alle anderen Programme, die gerade laufen, automatisch gelöscht (einschl. D bei ICC) und andere Programme am Start gehindert.

• Umverlegung der Stationskabel (wenn nötig). Das ET-System steuert die ihm zugewiesene Anzahl an Stationen, weiß aber nicht, wo sie sich im Steuergerät befinden. Die Steuerung erfolgt in numerischer Reihenfolge ausgehend von Station 1 bis zur höchsten eingegebenen Stationsnummer. Gibst es Stationen, die nicht ET-gesteuert werden sollen, sind deren Kabel an die Positionen der höheren Stationsnummern umzuverlegen. Denken Sie gegebenenfalls daran, die Einstellungen des Pumpen- und des Hauptventils für solche Stationen umzuändern (nur bei Pro-C und ICC).

Beispiel: Bei einem Pro-C Steuergerät mit 9 Stationen werden Station 3 und 5 nicht ETgesteuert. Über die Drehknopfposition Controller wird dem ET-System eingegeben, dass das System 7 Stationen hat. Da das ET-System die Steuerung der ersten 7 Stationen übernimmt, sind die Ventilkabel der Stationen 3 und 5 zu den Stationen 8 und 9 zu verlegen und die vorherigen Stationen 8 und 9 in die Positionen 3 und 5 zu bringen. Das ET-System kann keine Stationen überspringen. Unabhängig vom ausgewählten Steuergerätetyp werden alle Stationsnummern von 1 bis xx angenommen.

### ACC Steuergeräte

Hunter ACC Steuergeräte sind mit dem ET-System kompatibel, aber die Einstellung muss leicht geändert werden.

• Programm A wird nicht gelöscht. Das ET-System beeinflusst nicht direkt Programm A des Steuergeräts. Betriebsbefehle werden direkt vom ET-Modul erteilt.

• Überschneidung (mit anderen Programmen): Die ET-System-Stationen können sich mit anderen laufenden Programmen des Steuergeräts überschneiden (im Rahmen der Höchstzahl der sich überschneidenden Stationen des Steuergeräts oder des Benutzerprogramms). Dies ist nicht bei den Steuergeräten ICC, Pro-C oder SRC möglich. Wenn das ET-System und das ACC Steuergerät aber versuchen, mehr als 6 Stationen gleichzeitig zu betreiben (oder die vom Benutzer eingegebene Höchstzahl), stoppt ACC die Bewässerung der darüber liegenden Stationen und die Bewässerung wird verschoben oder gelöscht. Um Probleme zu vermeiden, sind Überschneidungen des ETs mit anderen Programmen zu vermeiden, außer es ist unbedingt notwendig.

• Durchlauf- und Sickerphase (Cycle&Soak): Deaktivieren Sie die Einstellungen der Durchlauf- und Sickerphase des ACC Steuergeräts für alle von ET betriebenen Stationen. ET erstellt seine eigenen Einstellungen der Durchlauf- und Sickerphase (basierend auf den Standortinfos), die ACC Stationseinstellungen verursachen hier einen Konflikt.

• Verzögerung zwischen Stationen: Deaktivieren Sie die Einstellung "Delay between Stations" am ACC Steuergerät. Das ET-System unterstützt keine Verzögerung zwischen den Stationen und es kommt zum Konflikt.

• Durchfluss: ACC Steuergeräte können auch mit Durchflussmesser ausgestattet werden aber Durchflussstopps werden vom ET-System nicht erkannt (es denkt, die Bewässerung verläuft korrekt). Gleichen Sie die geringere Bewässerung manuell aus, sobald die Durchflussmenge eingestellt wurde.

• Umverlegung der Stationskabel (wenn nötig). Die Vorschriften für andere Steuergeräte gelten analog für ACC Steuergeräte. Alle ET-Gesteuerten Stationen verlaufen von Station 1 bis zur höchsten Nummer und erst dann folgen die Stationen, die nicht von ET gesteuert werden und bei denen ACC andere Programme ausführt.

Uhrzeit und Datum einstellen

Das ET-Modul speichert unabhängig vom Steuergerät seine eigenen Zeiten und das aktuelle Datum und die Zeit müssen in der Position Controller Type eingestellt werden.

Nachdem die Stationsgröße richtig eingestellt wurde, gehen Sie mit der rechten Pfeiltaste zur Uhrzeiteinstellung vor.

Mit den +/- Tasten können Sie die gewünschte Uhrzeit einstellen. Halten Sie die Taste zur schnelleren Einstellung gedrückt.

Gehen Sie mit der rechten Pfeiltaste zur Minuteneinstellung und stellen Sie mit den +/- Tasten ein:

Gehen Sie mit der rechten Pfeiltaste zur AM/PM-Einstellung vor und schließen Sie die Zeiteinstellung mit den +/- Tasten ab:

AM/PM Internationale Zeitdefinitionen (im 24-Stunden Modus): 0000 – 1200 = AM (Lateinisch Ante Meridiem, Vormittag) 1201 – 2359 = PM (Post Meridiem, Nachmittag) Mitternacht = 12 AM Mittag  $= 12$  PM

Stellen Sie das Datum mit der rechten Pfeiltaste ein. Stellen Sie Tag, Monat und Jahr mit den +/- Tasten unabhängig voneinander ein. Mit der rechten Pfeiltaste wechseln Sie die Positionen (TT/MM/JJ).

Sommer- / Winterzeit einstellen

Das ET-Modul kann die Umstellung von Sommer- auf Winterzeit automatisch ausführen.

Nachdem Uhrzeit und Datum eingestellt wurden, gehen Sie mit der rechten Pfeiltaste zur Position Daylight Savings vor.

Mit den +/- Taste wählen Sie zwischen USE und DO NOT USE:

Wird die Einstellung Sommer- / Winterzeit auf USE gestellt, stellt sich Uhrzeit am letzten Märzsonntag um 2 AM um eine Stunde vor und am letzten Oktobersonntag um 2 AM wieder um eine Stunde zurück.

Wurden sämtliche Einstellungen gemacht, drehen Sie den Drehknopf um die Informationen speichern.

Sobald die allgemeinen Einstellungen vorgenommen wurden, müssen die Charakteristika der einzelnen Bewässerungsstationen oder -zonen im ET-Modul eingegeben werden.

Die drei Positionen des Drehknopfes Plant Type, Site Info und Sprinkler Type müssen für jede Zone einzeln eingestellt werden. Dazu stehen Ihnen zwei Möglichkeiten offen:

1). Bringen Sie den Drehknopf in die jeweilige Position und gehen Sie zu der Stationsnummer. Geben Sie die Pflanzenart für jede Station ein, gehen Sie zu den Standortinfos und rücken Sie wieder zur jeweiligen Station vor. Stellen Sie den Drehknopf letztendlich auf Bewässerungsart und wiederholen Sie den Vorgang.

2). Es ist einfacher, alle Eigenschaften für eine Zone in einem Vorgang einzugeben. Das ET-System bleibt in der gleichen Station in allen 3 Drehknopfpositionen, so dass eine Zone und die Pflanzen gewählt werden können. Gehen Sie dann zu Site Info und geben Sie Neigung, Bodenart und Sonneneinfall ein. Drehen Sie den Drehknopf auf Sprinkler Type und geben Sie den Niederschlag ein. Gehen Sie zur nächsten Station und wiederholen Sie den Vorgang, bis alle Stationen eingestellt sind.

Verschiedene Pflanzenarten in einer Zone :

Oftmals gibt es in einer Bewässerungszone unterschiedliche Pflanzenarten. Dies ist kein Idealfall, aber am besten werden alle Charakteristika für die (in Bezug auf Bewässerung) sensibelste Pflanzenart der Zone eingestellt. Wenn eine Art besonders stark auf zu wenig oder zu viel Bewässerung reagiert, werden deren Eigenheiten für die Zonen-Einstellungen übernommen.

Die "Zone" ist das unterste Niveau, auf dem die Steuerung der automatischen Bewässerung möglich ist. Können wertvolle Gartenteile oder bestimmte Pflanzen beschädigt werden, nehmen Sie die Station nicht in das ET-Setup auf oder fügen Sie dem System eine weitere Zone zu.

### Pflanzenart (Plant Type)

In der Position Plant Type wählen Sie die von der jeweiligen Bewasserungszone betroffenen Pflanzen aus. Für jede Zone gibt es einen Bildschirm (gibt es mehr als eine Pflanzenart in einer Zone, wählen Sie die sensibelste Pflanzenart).

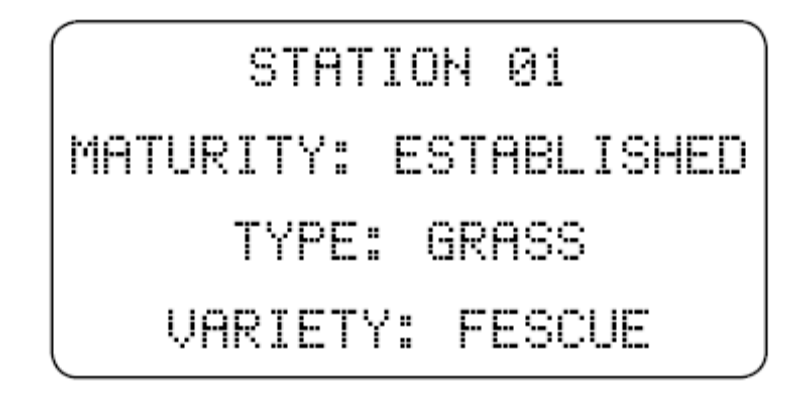

Stellen Sie alle Daten für eine Zone (oder Station) ein, gehen Sie dann mit der Stationstaste des ET-Moduls zur nächsten Station.

Gehen Sie mit der rechten Pfeiltaste durch die Felder und stellen Sie mit den +/- Tasten die möglichen Alternativen ein:

# **Maturity**

Für alle Pflanzenarten gibt es nur zwei Reifeeinstellungen: NEW oder ESTABLISHED.

"Established" steht für normale Bewässerungsbedürfnisse für Rasen und Pflanzen. New weist darauf hin, dass die Bewässerung den höheren Bedürfnissen von sich im Wachstum befindlichen Pflanzen, die ihr Wurzelwerk noch nicht ausgebildet haben, angepasst werden müssen. Die Einstellung New wechselt je nach der gewählten Pflanzenart nach einem vorprogrammierten Zeitraum automatisch auf Established.

Ist eine Pflanzenart auf "New" eingestellt, "reift" der anfängliche Kc-Wert mit der Zeit je nach Pflanzenart zu einem "verwurzelteren" Kc-Wert heran:

- Gras: 42 Tage (6 Wochen)
- Sträucher: 3 Monate
- Bäume: 7 Monate
- Einjahrespflanzen / Perenne / zweijährige Pflanzen: 30 Tage
- Autochthone Pflanzen /Wüstenpflanzen: 6 Wochen

Die Einstellungen können auch jederzeit manuell geändert werden.

### **Typ**

Wählt die allgemeine Pflanzenart aus einer Tabellenliste aus.

### **Variety**

Wählt unter den Arten die genaue oder ähnliche Varietät aus.

Die folgenden Daten werden im Hinblick auf die Pflanzenarten dargestellt: Einstellung Maturity:

• Normale Wurzeltiefe und Gesundheit je nach Pflanzenart: Die Daten basieren auf der

durchschnittlichen Wurzeltiefe in Böden mit ungesättigter Wasserdurchlässigkeit:

- $\cdot$  Gras 10 bis 12.7 cm
- Perenne (einschl. Jahrespflanzen UND zweijährige Pflanzen) zwischen 10 und 40,6 cm
- $\bullet$  Sträucher 15,2 und 20,5 cm
- Wüstenpflanzen 7,6 und 12,7 cm für die meisten Wüstenpflanzen mit viel Platz
- Unterholz 7,6 und 12,7 cm
- Bäume bis zu 61 cm, normalerweise 15,2 bis 20,3 cm bei Saugwurzeln, bei dickeren Wurzeln tiefer
- Keine gestresste Pflanzengesundheit, kein Umweltstress
- Kein übermäßiger Salzgehalt des Bodens
- Die Pflanzen wachsen aktiv und nicht mit Keimruhe
- Neue Reife = Anfangswachstumsphase (nach Keimung)

• Verwurzelte Reifezustand = Mittlere Wachstumsphase (vor der Getreideernte oder dem Verfall in der späten Phase)

• Keine großen der Sonne ausgesetzten Flächen, zusammenhängende Vegetation

• Es wird davon ausgegangen, dass die Kc-Werte in den einzelnen Flächen recht gleichbleibend sind, d.h., dass autochthone Pflanzen nicht mit Pflanzen zusammengepflanzt werden, die viel Wasser benötigen.

HINWEIS: Die aufgenommenen Pflanzenarten richten sich gemäß den Wasserbedürfnissen nach den anerkannten Pflanzengattungen. Die in das ET-System aufgenommenen Pflanzenarten stehen stellvertretend für die unterschiedlichen Wasserbedürfnisse typischer Pflanzen und beruhen auf dem von dem Fachbereich Wasserressourcen der Universität von Kalifornien entwickelten Water Use Classifications of Landscape Species (WUCOLS) Guide (im Internet unter: http://www.owue.water.ca.gov/landscape/faq/faq.cfm).

Liegt kein genauer Pflanzenplan vor, gibt es zwei Möglichkeiten:

1). Wählen Sie die Art, die der tatsächlichen hinsichtlich der Wasserbedürfnisse am ähnlichsten ist. Die reicht üblicherweise.

2). Stellen Sie eine der bestehenden Pflanzenarten individuell ein. Die Vorgehensweise wird unter der Tabelle der Pflanzenarten beschrieben.

Für mehr Angaben bzgl. regionaler Pflanzen befragen Sie einen Agrarwissenschaftler oder das örtliche Gartenbauamt.

In das ET-System einprogrammierte Menüs (die Beispiele sind charakteristisch für jede Varietät):

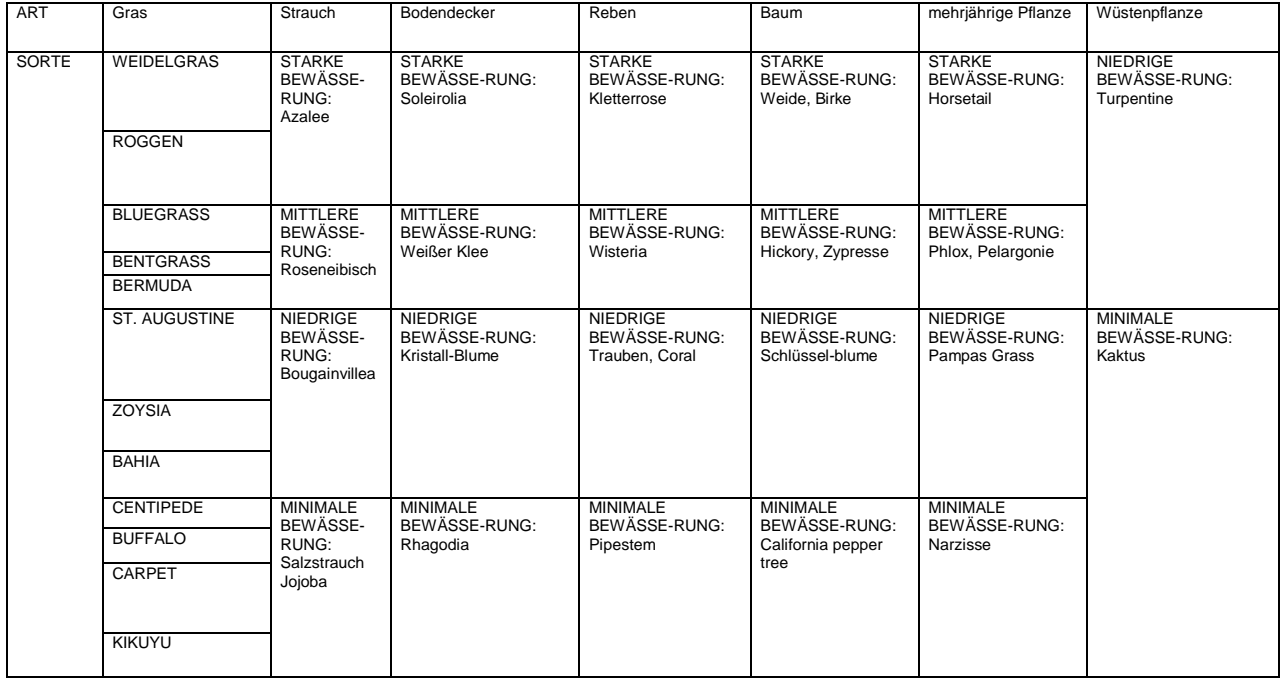

Wenn alle Angaben für eine Station oder Zone eingegeben sind, gehen Sie über die Stationstasten zur nächsten Station und mit dem Drehknopf zu Site Info, um mit der gewünschten Zone fortzufahren.

Die Pflanzenart individuell einstellen: Jede Pflanzenart und –varietät hat einen Kc-Wert, über den das ET-System die jeweiligen Wasserbedürfnisse für die Zone festlegt.

An Hand einer versteckten Funktion kann das ET-System gespeicherte Pflanzenarten für ungewöhnliche oder extreme Arten oder Bedingungen individuell einstellen.

In der Position Plant Type geben Sie die Art und Varietät ein, die der in der Station individualisierten am nächsten kommt.

### **Neigung**

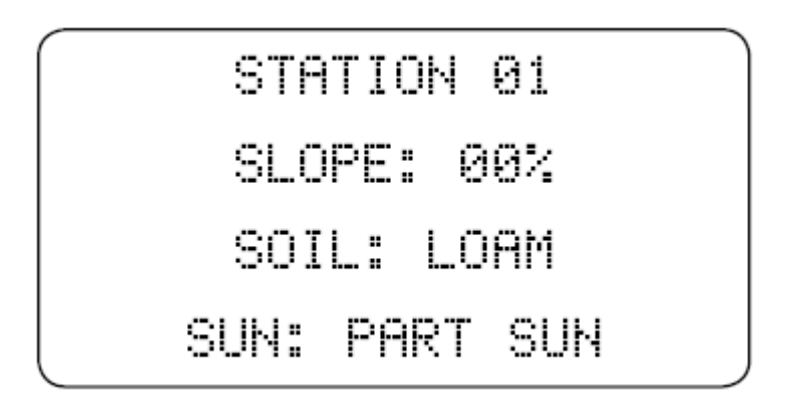

Drehen Sie der Drehknopf zur Speicherung der Einstellungen zurück in die Position Automatic.

Halten Sie die + und – Tasten gedrückt und drehen Sie der Drehknopf zurück in die Position Plant Type. Lassen Sie die + und – Tasten los.

Die Stationsnummer leuchtet auf und es wird auch der mit der jeweiligen Auswahl übereinstimmende Kc-Wert angezeigt

Gehen Sie mit der rechten Pfeiltaste zur Position Kc-Wert: Der Kc-Wert kann nun mit den + oder – Tasten nach oben oder nach untern verschoben werden. Somit können Sie einen individuellen Kc-Wert für die Zone einstellen.

Drehen Sie der Drehknopf zur Speicherung des individuellen Kc-Werts für diese Zone in eine andere Position. Die Änderungen gelten nur für die jeweilige Station und müssen für andere Pflanzenarten erneut vorgenommen werden.

Wenn allen Station Pflanzenartdaten eingegeben wurden, drehen Sie zur Speicherung der Daten der Drehknopf. Für die ursprüngliche Einstellung kehren Sie zur Position Site Info zurück. Site Info

In der Position Site Info können Sie die Werte der Neigung, Bodenart und Sonneneinfall für jede Bewasserungszone individuell einstellen. Für jede Zone ist ein Bildschirm vorgesehen (gibt es in einer Zone mehr als eine Pflanzenart, wählen Sie die vorherrschende).

Gehen Sie mit den Pfeiltasten zu jedem Wert und wählen Sie die Eigenschaften mit den +/- Tasten aus.

Dieser Wert wird (zusammen mit BODENART) zur Bestimmung der automatischen Durchlaufund Sickerphase der einzelnen Stationen verwendet und beruht auf dem möglichen Abfluss des Gießwassers.

Mit den +/- Tasten wird der Neigungswinkel zwischen 0 und 50 % (in 1 % Schritten) angegeben. Ist der Untergrund ebenerdig, belassen Sie die Neigung bei 0 %.

Feststellung des Neigungswinkels: Die Neigung wird definiert als die Höhenunterschiede geteilt durch die gemessene Entfernung und multipliziert mal 100. Steigt eine Bewässerungszone über 15 (Fuß oder Meter) 2 (Fuß oder Meter) an, beträgt die Neigung ca. 13 %:  $(2/15)$  x 100 = 13,333.

### **Bodenart**

Die Bodentyp (oder –beschaffenheit) wird zusammen mit den Informationen zur Neigung zur Bestimmung der Bodenaufnahmekraft verwendet, so dass die Einstellungen der Durchlauf- und Sickerphase vorgenommen werden können.

Mit den +/- Tasten kann zwischen den unterschiedlichen Bodentypen gewählt werden:

- Sand: Vorwiegend Sandboden<br>• Sandiger Lehm
- Sandiger Lehm
- Lehm: Vorwiegend Lehmboden
- Toniger Lehm
- Schlamm: Vorwiegend Schlammboden
- Ton: Vorwiegend Tonboden
- Schlammiger Ton

Automatikdurchlauf und Sickerphase: Je nach Bodenart und Sonneneinfall wird die maximale Laufzeit, bevor die Regner die Bewässerung einstellen, ausgerechnet. Eine Station darf diese maximale Laufzeit nicht überschreiten.

Benötigt eine Zone mehr Wasser, stellt sich das ET-System ab und erlaubt eine von den Neigungs- und Bodeneinstellungen bestimmte Sickerphase, so dass Wasser in die Erde eindringen kann. Während der Sickerphase einer Station können die anderen betrieben werden, sofern sie diese Möglichkeit haben. Ist die Sickerphase vorbei, startet das ET-System die Station bei der nächsten Gelegenheit erneut. Dieser Vorgang wiederholt sich, bis der gesamte Zyklus vollständig ist.

Gehen Sie mit der Stationstaste zur nächsten Station vor oder drehen Sie der Drehknopf zur Fortsetzung auf Sprinkler Type Setup der gewünschten Station.

# Sonne

Legen Sie gemäß den folgenden Parametern die Sonneneinfallswerte für jede Bewässerungszone fest.

- Sonnig 100 Prozent Sonneneinfall.
- Teilweise schattig 75 Prozent Sonneneinfall.
- Teilweise sonnig 50 Prozent Sonneneinfall.
- Schattig 25 Prozent Sonneneinfall.

Das ET-System ist mit einem Sonnensensor ausgestattet und misst täglich den Sonneneinfall (aus diesem Grund wird die ET-Sensor-Plattform in der Sonne aufgebaut). Allerdings können die Bewässerungszonen unterschiedlichen Sonnenverhältnissen ausgesetzt sein und diese Einstellung bedeutet eine Verschiebung bzgl. des am Sensor gemessenen Sonneneinfalls und dem Sonneneinfall, der vermutlich die Pflanzen in bestimmten Zonen erreicht. Es wird davon ausgegangen, dass die Zonen vollen Sonneneinfall haben, so lange Sie nichts Gegenteiliges eingeben.

Stellen Sie SLOPE, SOIL und SUN für jede Station ein. Gehen Sie mit der Stationstaste zur nächsten Station.

Wenn allen Station Daten zur Bodenart eingegeben wurden, drehen Sie zur Speicherung der Daten der Drehknopf. Für die anfängliche Einstellung kehren Sie zur Position Sprinkler Type zurück.

### **Sprinkler Type**

In der Position Sprinkler Type wählen Sie die Regner, die an jeder Station bzw. Zone eingesetzt werden sollen. Diese Einstellungen bestimmten die Niederschlagsmenge einer jeden Zone und sind sehr wichtig zur Bestimmung der Laufzeit einer jeden Station.

Mit den Peiltasten kommen Sie unter der Stationsnummer zu Sprinkler Type und mit den +/- Tasten können Sie einen der zur Verfügung stehenden Regnern auswählen (oder selbst einen erstellen).

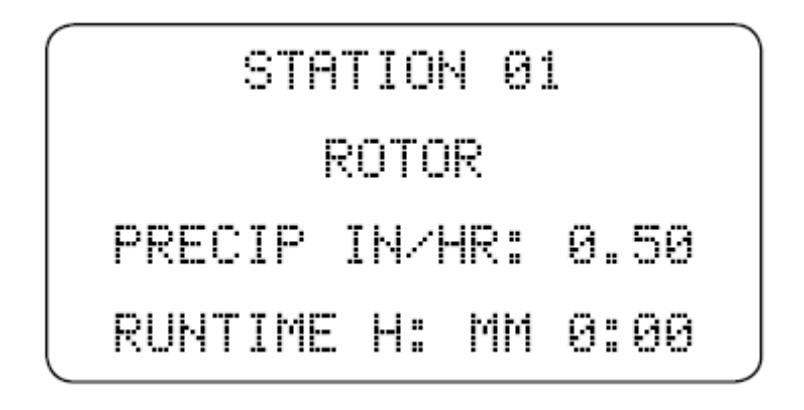

Zur Setup-Vereinfachung stehen gemeinsam mit typischen Niederschlagsmengen verschiedene Standardbewässerungsvorrichtungen zur Verfügung Wählen Sie die für die jeweilige Zone angemessenste Art aus:

- Rotor  $-0.5$  in/hr
- Zerstäuber 1,6 in/hr
- Tropfenbewässerung 0,35 in/hr (dieser Wert kann stark variieren und sollte überprüft werden)
- Bubbler-Bewässerung 1,16 in/hr (dieser Wert kann stark variieren und sollte überprüft werden)
- Custom vom Benutzer eingestellt (gemäß den Tests vor Ort).

Precip

Die Niederschlagsmenge wird in Inch oder Millimeter pro Stunde angegeben. Die Einstellung hängt vom Bewässerungstyp ab und kann außer im Modus "CUSTOM" nicht direkt beeinflusst werden. Je länger eine Station läuft desto mehr Inch oder Millimeter erhält das Wurzelwerk der Pflanzen. ET stellt fest, wie viele Inch oder Millimeter verloren gegangen sind; in Precipitation Rate wird festgestellt, wie lange die Station laufen muss, um das verlorene Wasser zu ersetzen. Innerhalb einer Zone sollten keine Bewässerungsarten vermischt werden.

RUNTIME ist rein informativ und kann nicht auf diesem Bildschirm eingestellt werden. Das Feld RUNTIME zeigt an, wie lange eine Station in der ausgewählten Bewässerungsart und Niederschlagsmenge gemäß des aktuellen ET-Werts läuft.

Bei einer neuen Installation hat das ET-Modul noch keinen ET-

Wert und RUNTIME steht auf "0:00". Dies ist kein Fehler, sondern die korrekte Laufzeit wird angezeigt, nachdem der ET-Sensor ausreichend Daten zur Berechnung eines ET-Werts gesammelt hat.

Bestimmung der Niederschlagsmenge: Die in das ET-System aufgenommenen Bewässerungsarten stellen typische Werte für allgemeine Bewässerungszonen dar. Wenn Sie genauere Anpassungen benötigen, können in den Zonen stichprobenartige Tests durchgeführt werden und die Ergebnisse in die Bewässerungsart CUSTOM eingegeben werden.

Eine einfache Methode, die Niederschlagsmenge festzustellen, ist das Aufstellen von Auffangbehältern in der bewässerten Zone. Es gibt amtlich geeichte Auffangbehälter, es können aber auch geradwandige Metallgefäßen gleicher Höhe verwendet werden.

Die Auffangbehälter sind in unterschiedlicher Entfernung zu den Regnern aufzustellen. Je mehr Auffangbehälter aufgestellt werden desto aussagekräftiger ist der Test.

Lassen Sie die Bewässerung in der Zone über einen exakten Zeitraum laufen. 5 Minuten ist eine gute Zeit, um einen Schnelltest von Sprühköpfen durchzuführen; 15 Minuten ist für Rotorzonen angebrachter.

Messen Sie die Niederschlagsmenge in dem Auffangbehälter so exakt wie möglich. Diesbezüglich ist ein Lineal oder ein anderes Messgerät sehr dienlich.

Zählen Sie die Werte aller Auffangbehälter zusammen und teilen Sie das Ergebnis durch die Gesamtzahl der Behälter. So erhalten Sie einen Durchschnittswert für die Testperiode. Bewässerungs-Berater stellen üblicherweise einen Faktor der Verteilungsgleichheit auf, der die Gesamteffizienz der Zone angibt. Im Hinblick auf das ET-System sollte es sich bei der eingegebenen Niederschlagsmenge um einen gerundeten Wert handeln. Der Durchschnittswert des hier beschriebenen Prozesses ist dafür normalerweise geeignet.

Multiplizieren Sie das Ergebnis mit dem Faktor, mit dem die Testzeit multipliziert werden muss, bis eine Stunde herauskommt (im Beispiel, 12 x 5 Minuten bei Sprühköpfen, 4 x 15 Minuten bei Rotoren), so dass die Niederschlagsmenge in Inch oder Millimeter pro Stunde angegeben wird.

Dieser Wert wird dann in den Modus "CUSTOM" der Bewässerungsart eingegeben.

Eingabe einer Custom-Niederschlagsmenge: Mit den +/- Taste können Sie durch die verschiedenen Möglichkeiten springen, bis CUSTOM angezeigt wird:

Gehen Sie mit den Pfeiltasten bis zu PRECIP vor. Der Niederschlagswert wird auf 1,6" gestellt. Mit den +/- Taste können Sie den Niederschlag auf den gewünschten Wert umstellen.

Geben Sie weiter Daten zur Bewässerungsart für jede Station ein, indem Sie die Taste STA drücken und die Auswahl der Regner wiederholen, bis die Einstellungen abgeschlossen sind.

Wenn allen Station Daten zur Bewässerungsart eingegeben wurden, drehen Sie zur Speicherung der Daten der Drehknopf. Für die ursprüngliche Einstellung kehren Sie zur Position Water Days zurück.

Bewässerungstage

In der Position Water Days werden die Tage eingestellt, an denen Bewässerung stattfinden kann. Das heißt jedoch nicht, dass an diesen Tagen bewässert wird, sondern nur, dass die Bewässerung möglich ist, wenn die Wasserbedürfnisse dies so erfordern.

Die Bewässerungstage gelten für alle Stationen und müssen nur auf einem Bildschirm eingestellt werden (nicht für jede Station einzeln).

Alle Tage sind ursprünglich auf Y (Yes) gestellt. Der erste Tag (Sonntag) wird hervorgehoben. Mit den +/- Taste können Sie von Y auf N (No) schalten. Stellen Sie die Tage, an denen keine Bewässerung zugelassen werden soll auf N.

Sobald die Y/N-Einstellungen geändert wurden, springt das ET-System zum nächsten Tag. Gehen Sie mit der linken Pfeiltaste einen Schritt zurück, wenn die N/Y\_Einstellungen geändert werden müssen.

Mit der rechten Pfeiltaste können Sie Tage, die keine Änderung brauchen, überspringen. Mit den +/- Tasten stellen Sie jeden Tag auf Yes oder No; ist die Woche korrekt eingestellt, drehen Sie die Scheibe in die nächste Position.

Intervalltage

Das ET-System kann die Bewässerung statt auf bestimmte Wochentage auch auf Intervalltage stellen. Gehen Sie mit den Pfeiltasten zur Position Interval und drücken Sie die + Taste. Der Strich unter Interval verwandelt sich in ein Y und die Intervalleinstellungen

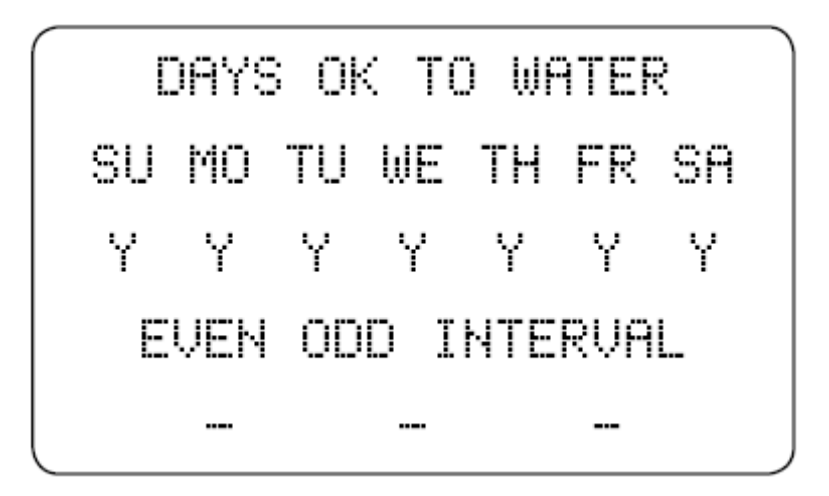

ersetzt die Einstellung der Wochentage. Es sind Intervalle zwischen 1 und 31 Tage möglich. Gehen Sie mit den Pfeiltasten zur Intervallposition vor und drücken Sie zur entsprechenden Einstellung die +/- Tasten.

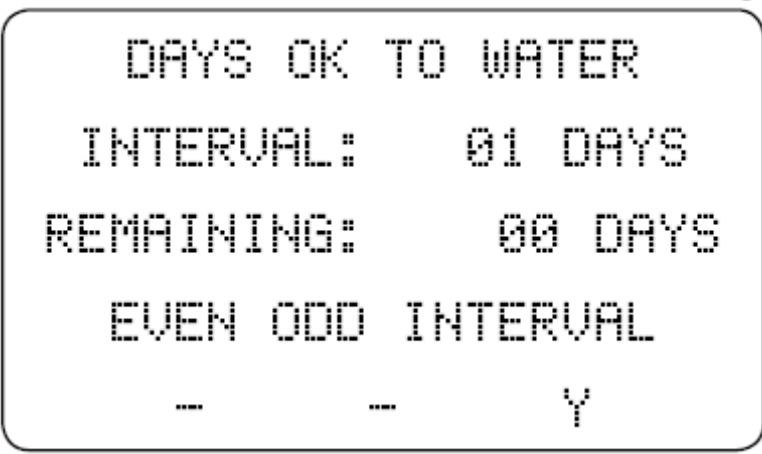

"Remaining" steht für die Zahl der Tage bis zur nächsten Bewässerung. Wenn Sie alle 3 Tage Bewässerung wünschen, aber diesen Rhythmus erst in zwei Tagen beginnen möchten, geben Sie bei Re maining "2" ein. Nun wird in zwei Tagen die Bewässerung gestattet und beginnt daraufhin im 3-Tages-Rhythmus.

Zum Verlassen des Intervall-Modus und zur Rückkehr zu anderen einprogrammierten Tagen gehen Sie mit den Pfeiltasten zurück zur Intervallposition (am unteren Bildschirmrand) und betätigen Sie die – Taste um das Y in einen Strich [-] zu verwandeln. Nun kommt die Anzeige Day of Week zurück und Sie können andere Einstellungen vornehmen. Ungerade / gerade Tage:

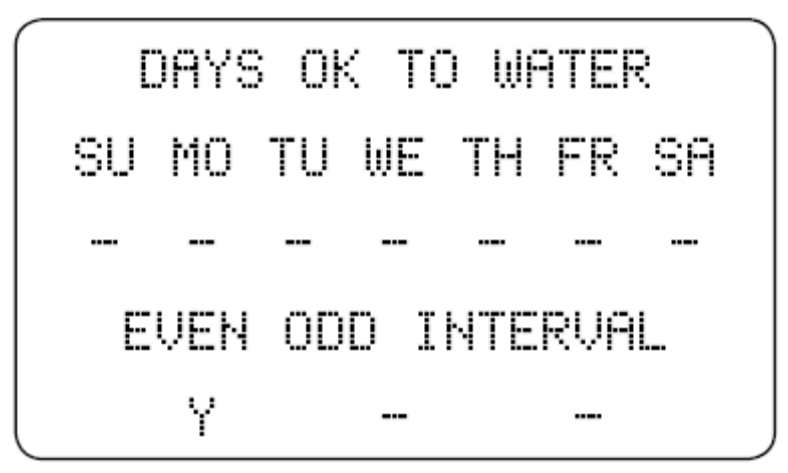

Je nach den örtlichen Wasserbeschränkungen kann das ET-System zur Bewässerung an geraden oder ungeraden Tagen des Monats eingestellt werden.

Gehen Sie mit den Pfeiltasten bis zur Even-or-Odd -Position vor und drücken Sie die + Taste. Der Strich unter der Auswahl verwandelt sich

in ein Y und alle anderen Einstellungen erhalten einen Strich [-]. Das ET-System erlaubt in dieser Position nur die Bewässerung an den ausgewählten geraden und ungeraden Tagen.

Zum Verlassen dieses Modus verwenden Sie die Pfeiltasten und betätigen Sie die – Taste, um das Y wieder in einen Strich zu verwandeln. Nun kommt die Anzeige Day of Week zurück und Sie können andere Einstellungen vornehmen.

Das ET-System bewässert nicht automatisch an allen Tagen, die ein Yes für Bewässerung Ok aufweisen. Damit werden nur die Tage gekennzeichnet, an denen die Bewässerung erlaubt ist. Für weitere Informationen wird auf den Abschnitt "Wie das ET-System die Bewässerung auslöst" in der Systemübersicht am Beginn dieses Handbuches verwiesen.

Wenn allen Tage korrekt eingestellt wurden, drehen Sie zur Speicherung der Daten der Drehknopf. Für die anfängliche Einstellung gehen Sie zur Position Start Time vor.

**Tagesstartzeit** 

In der Position Daily Start Time wird die Tageszeit eingestellt, an denen der Beginn der Bewässerung gestattet wird.

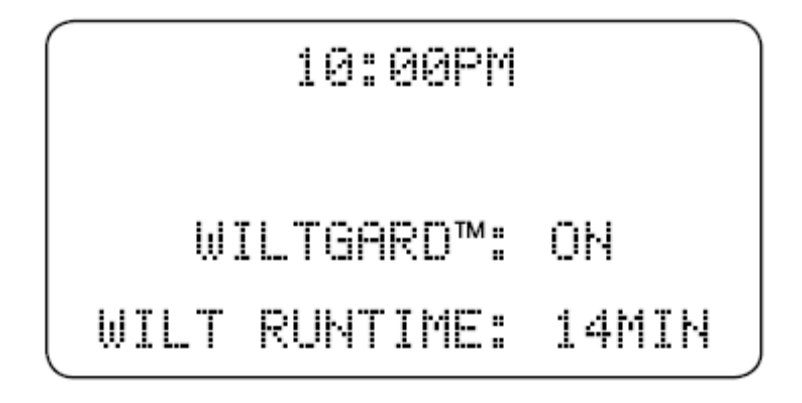

Wenn das ET System die Bewässerung an einem bestimmten Tag auslöst, beginnt sie zu der hier eingestellten Startzeit.

Mit den +/- Tasten können Sie die Uhrzeit einstellen.

Gehen Sie mit den Pfeiltasten zur Minuteneinstellung und stellen Sie mit den +/- Tasten ein.

Gehen Sie mit den Pfeiltasten zur AM/PM-Einstellung und stellen Sie AM oder PM mit den +/- Tasten ein.

Die Tagesstartzeit wird nur einmal eingestellt (nicht für jede Station einzeln) und die Bewässerung für den jeweiligen Tag beginnt folglich zu dieser Zeit. WiltGard™

WiltGard ist eine einzigartige Funktion, die bei extrem heißen Witterungseinflüssen die Pflanzen vor Schäden schützt, indem es unabhängig von der normalen Startzeit die Bewässerung einleitet, wenn diese in Gefahr sind. WiltGard ist besonders für kühle Rasenflächen in wüstenhaften Gebieten oder für sonstige empfindliche Pflanzen geeignet, die ihren Welkepunkt auf Grund extremer Witterungseinflüssen zwischen den Tagesstartzeiten erreichen können. WiltGard ist also eine Notbewässerung, die einsetzt, sobald die Pflanzen einer Zone vom Austrocknen bedroht sind.

Die Standardeinstellung ist WiltGard = Aus. Um WiltGard zu aktivieren, gehen Sie mit den Pfeiltasten zur Position OFF und ändern Sie die Einstellung mit den +/- Tasten in ON um.

Ist WiltGard angestellt, kann die Bewässerung ohne Vorankündigung zu einer beliebigen Tageszeit einsetzen. Stellen Sie WiltGard nicht ab, wenn diese zu gefährlichen oder nachteiligen Bedingungen führt!

Die tatsächliche Wilt-Laufzeit kann auf diesem Bildschirm nicht eingestellt werden und wird nur zu informativen Zwecken angezeigt. Die Laufzeit von WiltGard wird je nach den Einstellungen einer jeden Zone automatisch eingestellt. WiltGard stützt seine "Notfall"-Laufzeit auf 50 % des MAD-Werts (Management Allowable Depletion).

Die WiltGard-Bewässerung dient den ET-Zwecken und ein Teil von ihr wird zu den täglichen ET-Werten gerechnet (d.h., er wird von der zur automatischen Startzeit beginnenden einprogrammierten Bewässerung abgezogen).

Die WiltGard-Einstellung Off/On gilt für alle Zonen. Allerdings wird über WiltGard nur die Bewässerung der Zonen gestartet, deren Pflanzen in Gefahr sind (je nach den Pflanzen- und Bodeneinstellungen der einzelnen Zonen).

Sobald die Startzeit und die WiltGard Einstellungen korrekt sind, drehen Sie der Drehknopf auf Einstellungen speichern. Für das Anfangs-Setup drehen Sie der Drehknopf auf die Position Rain Setting.

Rain Setting

Die Position Rain Setting bestimmt, wie viel natürlicher Regen für den Bewässerungsstopp erforderlich ist. Hierzu ist eine Mindestmenge vorprogrammiert und für das Anfangs-Setup müssen bei dieser Drehknopfposition keine Einstellungen vorgenommen werden.

Der ET-Sensor ist mit einem "Kippwaage"-Regensensor ausgestattet. D.h. der Regen dient nicht direkt zur Berechnung des ET-Werts, sondern kann für folgende Funktionen verwendet werden: a) Bewässerungsstopp und b) Anpassung der nächsten Bewässerungsphase. Dazu wird ein Teil des natürlichen Niederschlags abgezogen (es gilt, dass ein gewisser Anteil des Niederschlags vor dem Einsickern in den Boden verdunstet und der Verlustfaktor wird mitgerechnet).

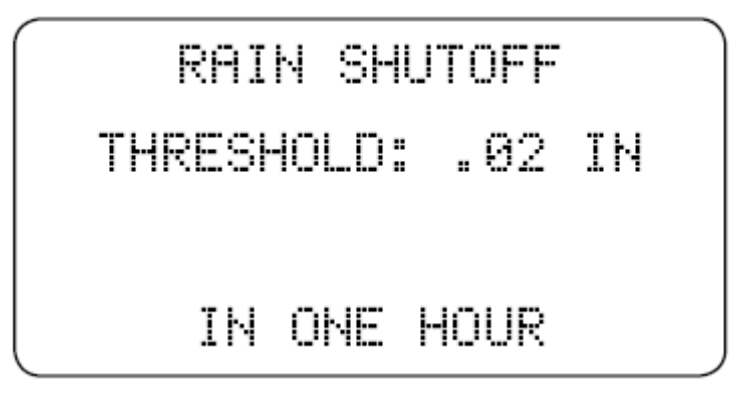

Im Sensor wird ein kleiner Behälter mit dem Niederschlag gefüllt und durch das entsprechende Gewicht wird das Gefäß umgekippt. Das Umkippen erfolgt bei 0,01 in oder 0,254 mm (gerundet) Wasser.

Die voreingestellte Menge, bei der die Bewässerung eingestellt wird, liegt bei 0,02 in / 0,51 mm pro Stunde und stellt die Mindestmenge dar. Im Allgemeinen ist dieser Wert ausreichend und die meisten Benutzer brauchen diesen Wert nicht abzuändern.

In einigen Gebieten mit kurzen starken Regenschauern und viel Nebel kann der entsprechende Grenzwert höher gestellt werden. Kondensierter Nebel oder gesammelter Tau kann den Behälter über Stunden gesehen zum Umkippen bringen. Der Grenzwert wird niemals unter zwei Umkippvorgängen eingestellt.

Mit den +/- Tasten können Sie den Grenzwert umstellen. Der Grenzwert wird in 0,01"-pro-Stunde-Schritten umgestellt. Für internationale Benutzer bedeutet dies, dass die Anpassungen in ca. 0,25 –mm-Schritten erfolgen.

Diese Einstellungen gelten für alle Stationen. Drehen Sie zur Speicherung der Regeneinstellung der Drehknopf. Für das Anfangs-Setup drehen Sie der Drehknopf auf die Position ET-Setup.

Hat der Regensensor einen Bewässerungsstopp ausgelöst, zeigt das ET-System die Anzeige "RAIN PAUSE" an. Lässt der

Regen während der Bewässerungszeit nach, kann das ET-System die Bewässerung wieder aufnehmen, wenn der Niederschlag nicht ausgereicht hat, um den Boden mit Wasser zu sättigen. Das System kann die Bewässerung wieder da aufnehmen, wo die automatische Bewässerung eingestellt wurde. Die Laufzeit wird jedoch je nach gemessenem Niederschlag angepasst.

Regenpausen dauern immer 15 Minuten, danach überprüft das ET-System erneut den Sensor. Regnet es weiter, beginnt eine neue 15 Minuten-Pause. Dies geht so weiter, bis der Regen aufhört und das ET-System feststellt, dass eine erneute Bewässerung notwendig ist. Ist der Boden durch die gemessene Regenmenge vollkommen mit Wasser gesättigt, setzt das ET-System die ausbleibende Bewässerung aus.

Alle vom Sensor ausgelösten Pausemenüs (Regen, Frost und (optional) Wind) werden in die Bewässerungschronik aufgenommen und mit dem entsprechenden Datum aufgezeichnet. ET- Setup

Der Drehknopfnposition ET-Setup enthält wichtige Einstellungen für alle Stationen.

Enable ET: Normalerweise ist ET auf YES gestellt und so ist auch der Betrieb des ET-Systems eingestellt.

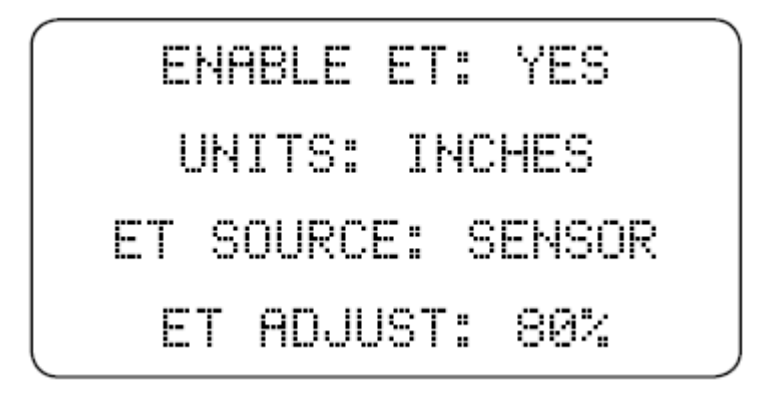

Wird Enable ET auf NO gestellt, findet keine Bewässerung über das ET-System statt. Auch wenn WiltGard angestellt wird (in der Position Daily Start Time), wird ET abgeschaltet, und wenn der Drehknopf auf die Position Automatic zurückgestellt wird, zeigt die Anzeige OFF an. Um ET auszuschalten, stellen Sie die Anzeige mit den +/- Tasten auf ENABLE ET: NO. Das ET-System zeigt nun OFF an, wenn der Drehknopf zurück in die Position Automatic gebracht wird, und es findet keine automatische Bewässerung statt (einschl. WiltGard). Durch die Einstellung von ET Enable auf NO kann das System im Winter oder in anderen Zeiten heruntergeschaltet werden.

Wird das Steuergerät ausgestellt, wird der Betrieb des Programms A des ET-

Systems nicht eingestellt! Hierzu muss auch ET im ET-System ausgeschaltet werden, damit die gesamte Bewässerung für eine längere Zeit eingestellt wird.

Einheiten: Das ET-System kann die Einstellungen in Inch oder Millimeter angezeigten. Gehen Sie mit der Pfeiltaste zur Einstellung UNITS und stellen Sie die Einheiten mit den +/- Tasten auf INCHES oder METRIC ein.

ET Adjust: Diese Einstellungen passen den Prozentsatz der zur Bewässerungsberechnung angezeigten ET-Werte an. Die Standardeinstellung liegt bei 80 %. Dieser Wert scheint für die meisten Bereiche geeignet. Allerdings können die Einstellungswerte in 1-%-Schritten von 10 auf 150 % umgestellt werden, um die Bewässerungsberechnungen an das jeweilige Klima anzupassen.

Gehen Sie mit den Pfeiltasten zur Position ET Adjust und drücken Sie zur Änderung der Einstellung die +/- Tasten.

Diese Einstellungen gelten für alle Stationen, auch wenn sie später individuell eingestellt werden (Pflanzen, Standortinfos und Bewässerungsart). Dieser Faktor kann ungeeignete Montagebedingungen (Sensor kann nicht gemäß den Anweisungen befestigt werden) ausgleichen.

Hunter empfiehlt, die Leistungen in den ersten Wochen genau zu beobachten und zur Verbesserung der Systemleistung den Prozentsatz nur als letzten Ausweg zu verstellen.

ET Source: Normalerweise ist diese Einstellung auf SENSOR gestellt, womit die ET-Sensorstation gemeint ist, an die das ET-Modul angeschlossen ist. Dies stellt die Standardbetriebseinstellung des ET-Systems dar.

ET-Source kann auch auf MANUAL gestellt werden, so dass der Benutzer einen ET-Wert manuell eingeben kann. Dies könnte aus verschiedenen Gründen nützlich sein, um den Sensor manuell zu übergehen oder die Bewässerung anzustellen, wenn gar kein Sensor angeschlossen ist.

Um Manual ET einzugeben, gehen Sie mit den Pfeiltasten zu ET Source und ändern Sie die Anzeige mit den +/- Tasten auf MANUAL.

Nun erscheint der ET-Wert für den Tag auf der Anzeige. Mit den +/- Tasten kann dieser Wert in 0,01 in / 0,25 mm Schritten verändert werden.

Steht der Drehknopf auf der Position Automatic, wird Uhrzeit / Datum angezeigt und dann MANUAL ET: gefolgt von dem persönlich eingegeben Wert.

Wird ET SOURCE auf MANUAL gestellt, wird diese Einstellung beibehalten, bis sie wieder von Hand aktualisiert wird.

Die Standardeinstellung für ET-Operationen ist ENABLE ET: YES und ET SOURCE: SENSOR. Ändern Sie diese Einstellungen außer unter ungewöhnlichen Umständen (wie z.B. Abschalten im Winter oder Abschalten des Sensors) nicht.

ET-Source kann auch auf MANUAL gestellt werden, so dass der Benutzer einen ET-Wert manuell eingeben kann.

Dieser Wert fällt wie der sensorgestützte ET-Wert täglich an. Ist das System nicht auf tägliche Bewässerung gestellt, wird der Manual-Betrag jeden Tag zwischen Bewässerungstagen hinzugefügt. Am folgenden Bewässerungstag wird der Zuwachs wieder ergänzt. Automatic

Für den Normalbetrieb wird der Drehknopf wieder in die Automatik-Position gestellt. Das ET-System wird so lange nicht bewässern, bis der Drehknopf in der Position AUTOMATIC steht!

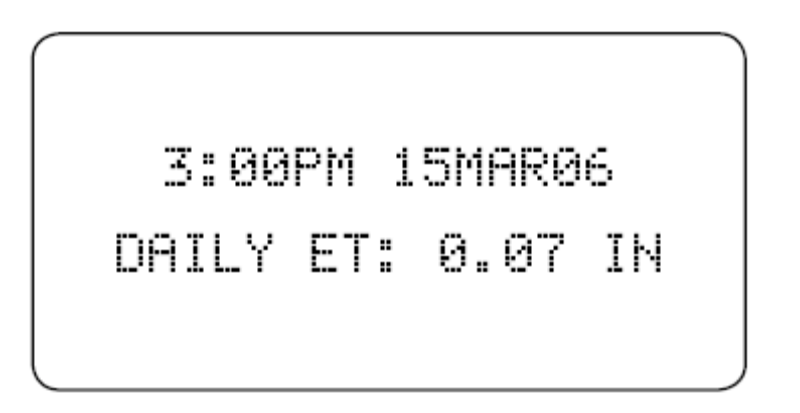

Steht der Drehknopf auf der Position Automatic, werden Uhrzeit / Datum sowie der vom Sensor gelesene aktuelle ET-Wert angezeigt.

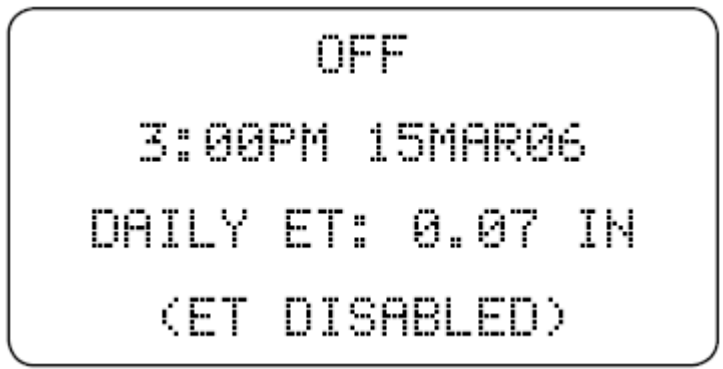

Wurde der ET auf ET ENABLE: NO gestellt, wird OFF angezeigt (um dies zu ändern gehen Sie zur Drehknopfnposition ET SETUP).

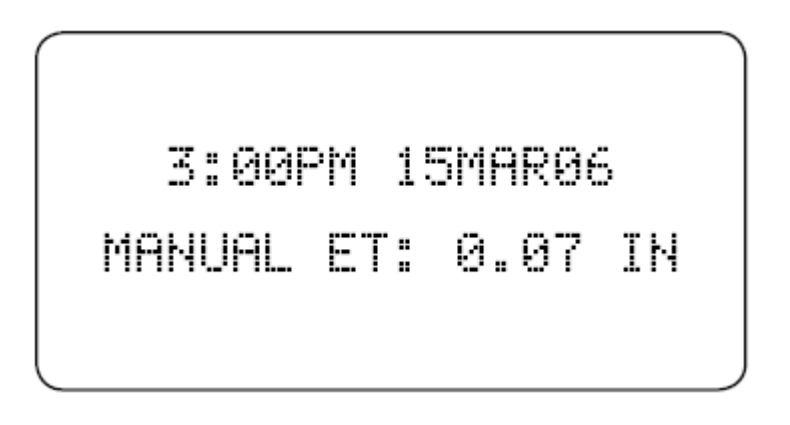

Wurde ET auf ET SOURCE: MANUAL gestellt, wird der aktuelle ET-Wert zusammen mir "MANUAL" angezeigt. Dadurch wird angezeigt, dass ET von Hand eingegeben wurde und sich nicht automatisch ändern wird.

Wenn das ET-System bewässert: In der Position Automatic zeigt das ET-Modul die Bewässerungsaktivität der Station an, sobald die Bewässerung beginnt.

Das Steuergerät (ICC, Pro-C und SRC) zeigt das Display für eine manuelle Stationsbewässerung. ACC-Steuergeräte zeigen zusammen mit der laufenden Station und der Restzeit "ETS" an.

Das Display gibt an, dass Station 1 aktiv ist (bewässert) und sie sich im ersten von drei einprogrammierten Durchläufen befindet.

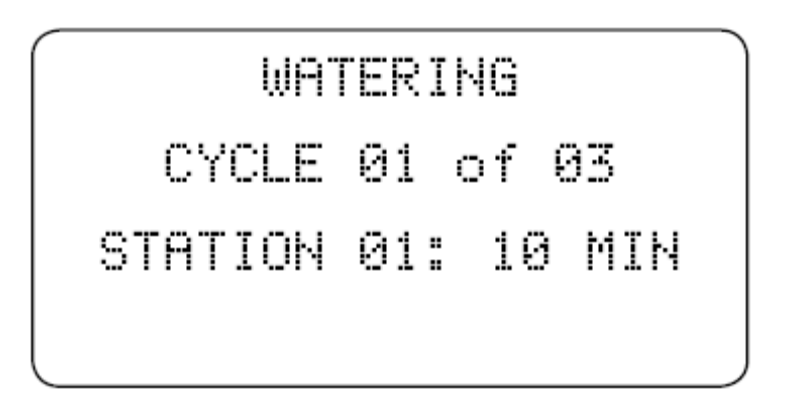

Die für die Station angezeigte Zeit (im Beispiel 10 min,) gibt die für diesen Durchlauf verbleibende Restzeit an.

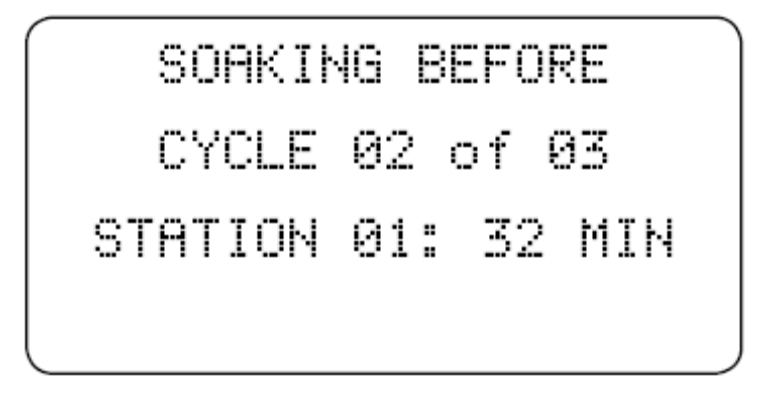

Je nach Neigung, Bodenart, Niederschlagsmenge und anderen Faktoren hat das ET-System 3 verschiedene Durchläufe eingestellt (mit zwischenzeitlichen Sickerphasen), um den Abfluss des Wassers zu verhindern. Zum Absickern des Wassers in den Boden berechnet das System eine Pause (oder Sickerphase) für den ersten Durchlauf, bevor die Bewässerung fortgesetzt wird.

Lässt die Station das Wasser zwischen zwei Durchläufen absickern und es läuft keine andere Station, wird dies vom ET-System im Display zusammen mit der Restzeit der Sickerphase angezeigt.

Im Beispiel lässt Station 1 zwischen den Durchläufen 1 und 2 (von 3 Gesamtdurchläufen) absickern und die Sickerphase wird noch 32 Minuten dauern, ehe Durchlauf 2 beginnt.

Diese Anzeige ist nur während einer Sickerphase und, wenn keine andere Station läuft, zu sehen. Normalerweise versucht das ET-System während der Sickerphase einer Station eine andere verfügbare Station zu betreiben.

# **Bewässerungschronik**

Sobald die Bewässerung abgeschlossen ist, kann die letzte Bewässerung aller Stationen angezeigt werden, wenn sich der Drehknopf in der Position Automatic befindet.

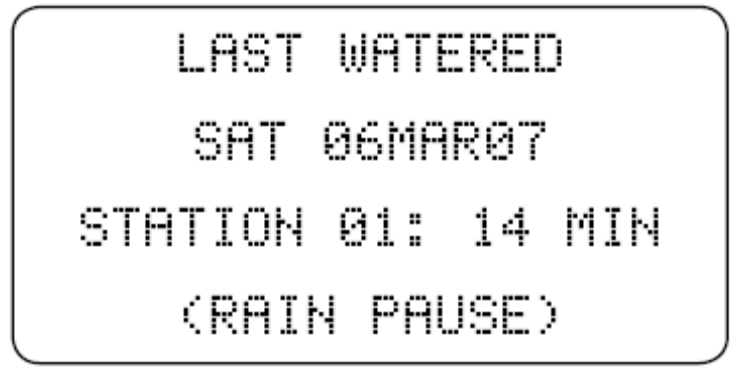

Bildschirm Last Watered mit 1 Stationsvorfall und Sensorpause.

Zur Eingabe des Chronik-Modus drücken Sie die STA-Taste, wenn sich der Drehknopf in der Position Automatic befindet.

Der Bildschirm Last Watered (Letzte Bewässerung) zeigt die letzte Bewässerung an, die an jedem Wochentag erfolgt. Für jeden Wochentag gibt es eine eigene Chronik.

Durch Betätigen der +/- Tasten können Sie die einzelnen Tage und Stationen abrufen. Es werden nun die Station, die an dem jeweiligen Tag bewässert haben, und das entsprechende Datum angezeigt.

Wurde die Bewässerung aus irgendeinem Grund unterbrochen (Regen, Frost, Wind oder durch den Benutzer), wird diese Pause hinter der Station, die unterbrochen wurde, angezeigt.

Fand die letzte Bewässerung einer Station davor statt, werden die Vorfälle nicht in chronologischer Reihenfolge angezeigt. Jedem Wochentag ist ein Kästchen zugewiesen, das aktualisiert wird, wenn an diesem Tag eine Bewässerung vorgenommen wird. Es werden dort sämtliche Vorfälle des letzten Bewässerungstages angezeigt. Die Kästchen von Stationen, die nicht in Betrieb waren, werden mit Strichen (---) statt Laufzeiten gekennzeichnet.

Im Beispiel unten zeigt die Chronik des Systems den letzten Bewässerungstag einer jeden Station mit dem entsprechenden Datum an.

Station 1 wurde fast täglich betrieben. Station 3 etwas weniger. Station 2 läuft nicht sehr oft (vielleicht handelt es sich um eine schattigere Zone mit weniger wasserbedürftigen Pflanzen). Sie lief am Donnerstag, den 08. Mai, und davor fand die letzte Bewässerung am Donnerstag, den 19. April, statt.

Da am Donnerstag, 19. April, keine sonstige Station betrieben wurde, ist dies der einzige für diesen Tag notierte Vorfall.

Das nächste Mal, dass eine Station an einem Donnerstag betrieben wird, werden alle Daten aktualisiert und die Daten vom Donnerstag, 19. April, verschwinden.

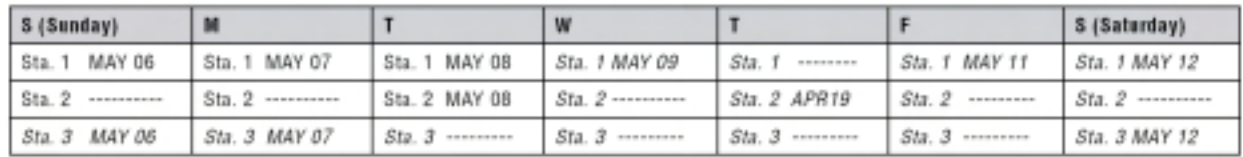

Beispiel einer 7-Tageschronik (nicht aktualisier)

### Sensordaten anzeigen

Einzelne Sensorlektüren können jederzeit angezeigt werden. Stellen Sie der Drehknopf in die Stellung ET Setup.

Halten Sie die Taste STA ca. 5 sec gedrückt. Dann erscheint das Sensor-Display statt der ET-Einstellungen.

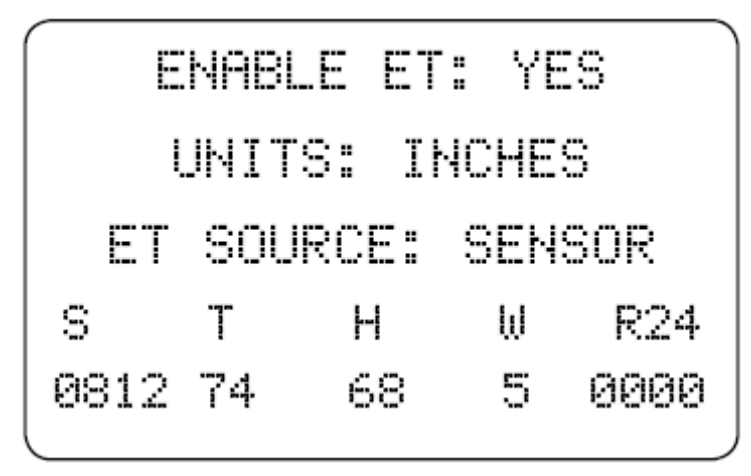

S =Sonneneinfall, stündlicher Durchschnitt in Watt pro m2.

T = Temperatur (nur in Fahrenheit), Höchstwert der letzten Stunde.

H = Feuchtigkeit (in %) Höchstwert der letzten Stunde.

W = Wind (Meilen pro Stunde): zeigt die automatische Windfaktoreinstellung oder (wenn die optionale Komponente ET Wind installiert ist) den Stundendurchschnitt an.

R24 = Regen (in den letzten 24 Stunden). Zeigt die Niederschlagsgesamtmenge der letzten 24 Stunden oder seit der letzten Bewässerung in Inch an.

Die Anzeige wird nicht in Echtzeit aktualisiert. Stellen Sie der Drehknopf in eine andere Position und wieder zurück und halten Sie zur Aktualisierung wieder STA gedrückt.

### **Reset**

Es gibt zwei Möglichkeiten, das System über die vertieft liegende Reset-Taste neu zu starten.

Neustart: Gelegentlich kann der Mikroprozessor des ET-Modules abstürzen, so dass die Anzeige blockiert wird. In einem solchen Fall oder unter sonstigen ungewöhnlichen Umständen (Tasten reagieren nicht, merkwürdige Symbole auf dem Display) halten Sie die Reset-Taste ca. 1 Sekunde mit einer Kuli-Spitze gedrückt und lassen Sie wieder los. Dadurch wird der Mikroprozessor neu gestartet. Es wird kurz der Willkommens-Bildschirm angezeigt, bevor der normale Betrieb wieder aufgenommen wird.

Durch einen solchen Neustart werden keine Daten bzgl. der Station, Pflanzen, Neigung, Bodenart usw. gelöscht.

Volle System-Rückstellung / Löschen: Der Speicher des ET-Moduls kann für eine komplette Neuprogrammierung auch vollständig gelöscht werden.

Dadurch werden sämtliche Daten bzgl. der Station, Pflanzen, Neigung usw. gelöscht Das ET-System kehrt dann zur werkseigenen Standardeinstellung zurück.

Drücken Sie ca. 1 Sekunde gleichzeitig die Tasten + und – und die Reset-Taste mit einer Kulispitze. Drücken Sie die + und – Tasten auch herunter, nachdem die Reset-Taste gedrückt wurde und lassen Sie wieder los.

Auf dem Display erscheint nun die Nachricht "ET SYSTEM ERASING…". Die Neustart kann bis zu 5 Sekunden dauern. Ist der Löschvorgang abgeschlossen, wird ein paar Sekunden lang der Willkommensbildschirm und danach der Bildschirm mit der Drehknopfnposition angezeigt. Sämtliche vom Benutzer eingegeben Daten sind dann gelöscht.

Das ET-Modul muss nun vollständig gemäß den ersten in diesem Handbuch aufgezeigten Schritten neu programmiert werden.

Lithium Batterie: Der Zugang zur Zehn-Jahres-Lithium-Batterie erfolgt über die kleine Schiebeabdeckung auf der Vorderseite des ET-Moduls. Mit der Batterie werden NUR die Echtzeit-Informationen unterstützt, so dass weder die Uhrzeit noch das Datum nach einem kurzen Stromausfall neu eingestellt werden müssen.

Bei allen Programminformationen und der Stationsdatenbank handelt es sich um permanente Daten, die nicht vom Batteriebetrieb beeinflusst werden.

Nach 30 Tagen ohne Stromzufuhr wird die Sicherung der Uhrzeit und des Datums gestoppt, um die Batterien zu sparen. Dadurch kann die Batterie beim Herunterfahren des System lange aushalten (wie z.B. n den Wintermonaten). Die Uhrzeit und das Datum müssen nur nach einem sehr langen Zeitraum ohne Stromzufuhr neu eingestellt werden und die Batterie muss normalerweise nicht ausgetauscht werden.

### FEHLERBEHEBUNG:

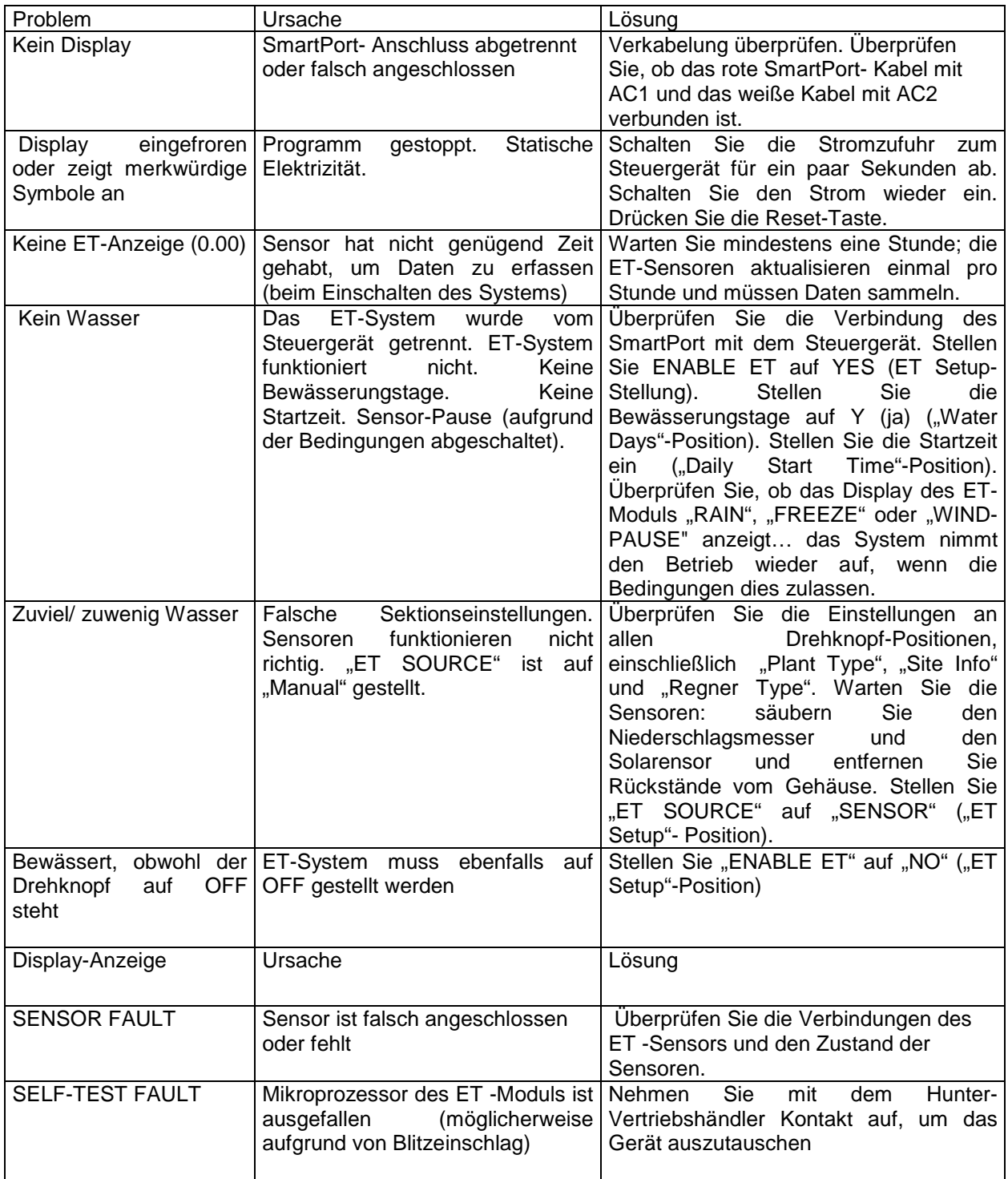

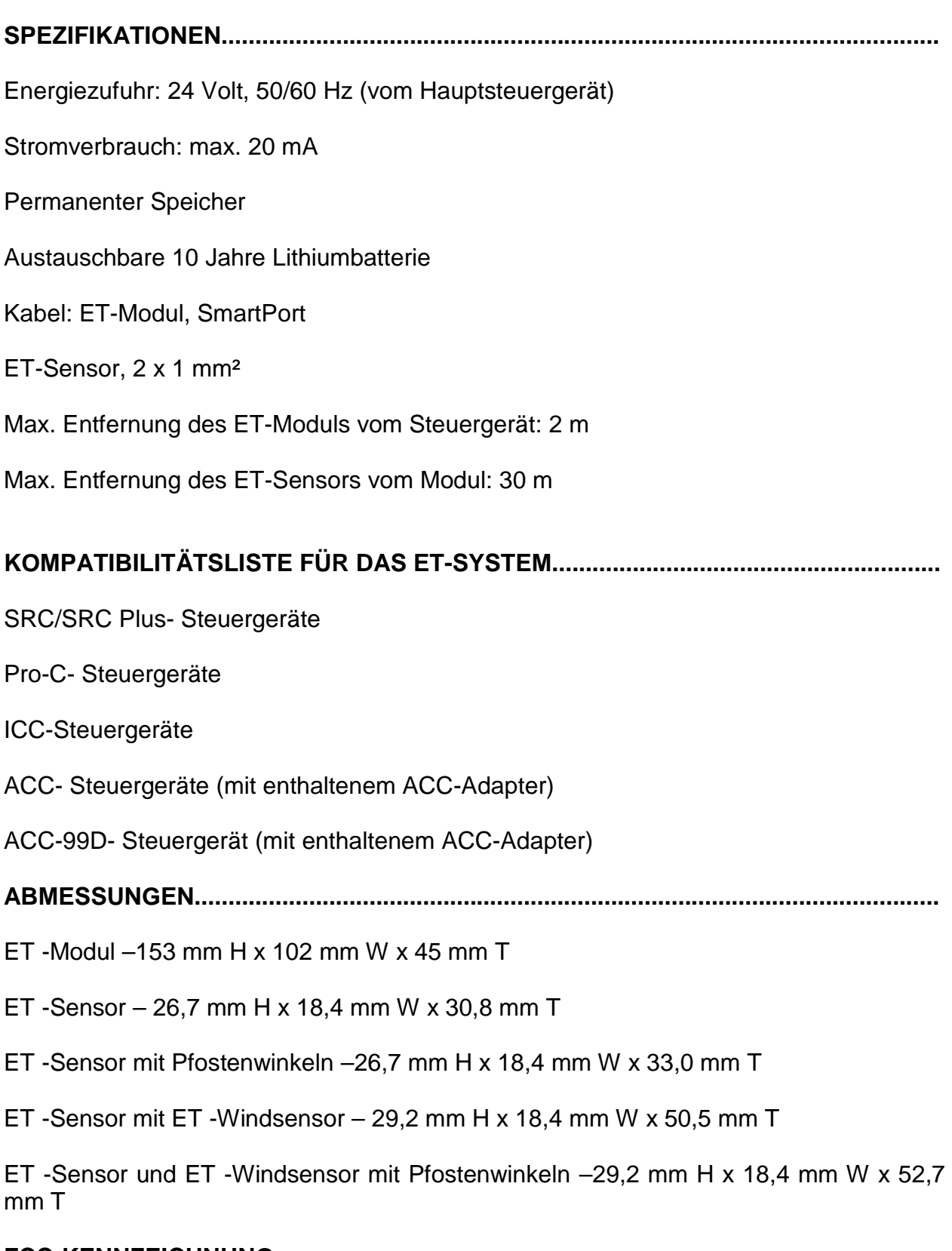

# **FCC-KENNZEICHNUNG....................................................................................................**

Dieses Gerät wurde getestet und entspricht den Anforderungen an Computergeräte der Klasse B gemäß den Bestimmungen in Part 15 der FCC-Bestimmungen. Diese Bestimmungen dienen zur Gewährleistung eines ausreichenden Schutzes gegen schädliche Interferenzen in Wohngebieten. Dieses Gerät erzeugt, nutzt und sendet

elektromagnetische Wellen auf Rundfunkfrequenzen und kann bei nicht bestimmungsgemäßer Installation und Anwendung, d. h. bei Nichteinhaltung der Vorschriften des Herstellers, zu Störungen des Rundfunk- und Fernsehempfangs durch Interferenzen führen. Diese Freigabe ist keine Garantie gegen das Auftreten derartiger Interferenzen bei einzelnen Installationen. Falls dieses Gerät den Empfang von Rundfunk- und Fernsehempfängern durch Interferenzen stört, sollte dies zunächst durch Ein- und Ausschalten des Geräts bestätigt werden. Der Benutzer des Geräts sollte durch eine oder mehrere der folgenden Maßnahmen versuchen, die auftretenden Interferenzen abzustellen:

• Neuausrichtung der Empfangsantenne.

• Vergrößerung des Abstands zwischen Gerät und Receiver.

• Schließen Sie das Gerät an einen anderen Stromkreis an als den, an den der Empfänger angeschlossen ist.

Bei Bedarf erhalten Sie weitere Hinweise bei Ihrem Händler oder erfahrenen Radio-/ Fernsehtechnikern.

Hunter Industries Incorporated • The Irrigation Innovators Internet: www.HunterIndustries.com P/N 654200 LIT-399 1/06

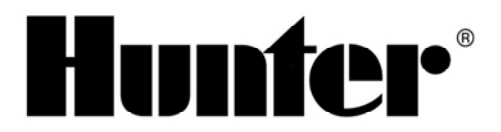

# ET System Funktionserläuterungen

Die nachfolgenden Beschreibungen dienen zur Erläuterung und zum Verständnis wie das Hunter ET System bei unterschiedlichen Einstellungen reagiert und wie sich das Bewässerungsprogramm entsprechend verändert.

Vorab sei zu erwähnen, dass der Einsatz des Hunter ET Systems nicht geeignet ist für den Einsatz an künstlichen Gegebenheiten. Diese wären z.B. Dachbegrünung, Bewässerung von Blumentöpfen oder Trögen, im Treibhaus oder sonstigen projektspzifischen Gegebenheiten die von dem Gerät nicht berücksichtigt werden können. Hierzu wäre das Standartprogramm B oder C des Beregnungssteuergerätes zu verwenden und manuell einzustellen.

Grundsätzliche Einstellungen werden in der Bedienungsanleitung genau beschrieben, einschließlich der versteckten und der Testfunktionen, weshalb diese zusätzliche Information sich ausschließlich auf die Positionen

- Plant Type Pflanzentyp
- Site Info Anlageninfo
- Sprinklers Regner

sowie einigen Zusatzfunktionen beschränkt. Diese Enstellungen beeinflussen auch maßgeblich den Ablauf des Bewässerungsprogrammes. Sämtliche zusätzliche Informationen und Einstellungen entnehmen Sie bitte aus der Bedienungsanleitung.

### **Wie reagiert das Gerät, wenn folgene Einstellungen vorgenommen werden:**

# **Plant Type - Eingabe des Pflanzentyps**

Hier ist zunächst wichtig, welche Art von Pflanze bewässert wird. Unterschiedlich große Pflanzen benötigen die Feuchtigkeit in unterschiedlichen Tiefen (siehe nachfolgende Tabelle).

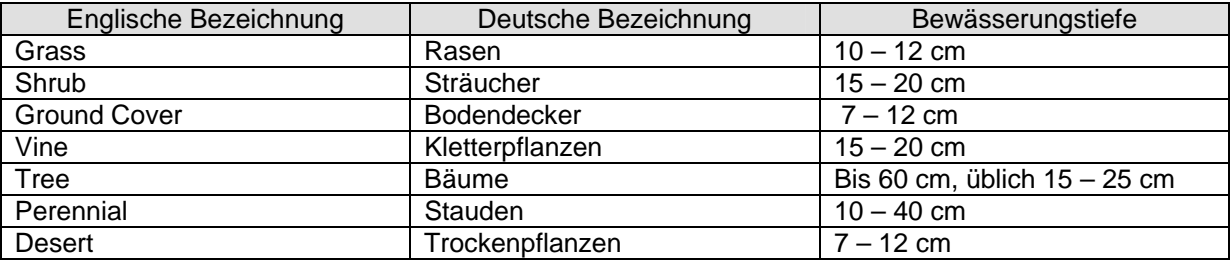

**Reaktion ET System:** Längere Bewässerungsdauer in einer Gabe für eine Feuchtigkeit in die Tiefe, größere Beregnungspausen zwischen den Wassergaben.

Die Länge der Beregnungsdauer ist allerdings auch abhänging vom Bodentyp und dem Gefälle, weshalb mit diesem Faktor alleine keine Aussage über die tatsächliche Bewässerungsdauer bei einem bestimmten Wasserbedarf gemacht werden kann.

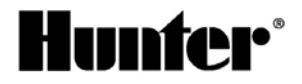

# **Variation von Pflanzen**

Dies ist eine Eingabe, mit welchem pflanzenspezifischen Wasserverbrauch kalkuliert werden muss. Die ET Formel errechnet den ET Wert für eine allgemein gültige, einheitlich definierte Referenzfläche (geschlossene, 10 – 15 cm hohe, nicht gestresste Rasendecke) anhand der Sensorinformationen. Dieser Wert entspricht dem Faktor 1. Entspricht die Pflanzung dieser Fläche so wäre der pflanzenspezifische K Faktor ebenfalls 1. Da unterschiedliche Pflanzen aber einen unterschiedlichen Wasserbedarf (Verbrauch), im Bezug auf den Refernzwert haben, muss für die entsprechene Beregnungssektion der Verbrauch individuell eingestellt werden. Die nachfolgende Tabelle zeigt die Korrekturfaktoren für die unterschiedlichen Einstellungen:

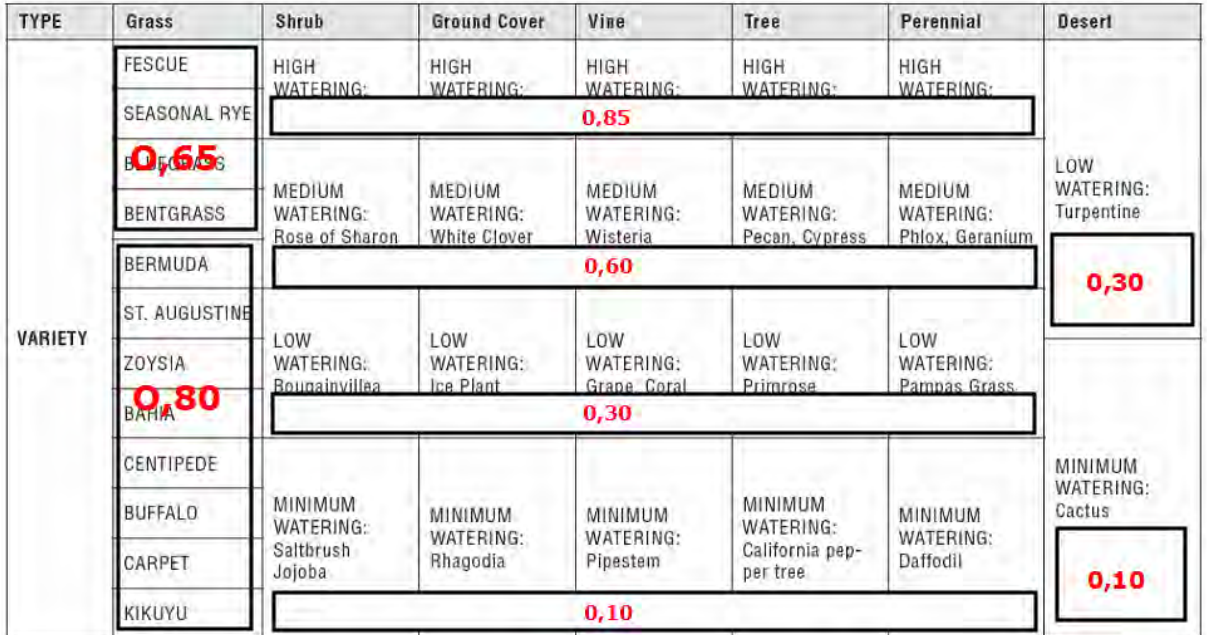

Grundsätzlich gilt, je höher der Faktor desto höher die Wassergabe. Die Tabelle zeigt auch, dass der Faktor sich bei dem Wassbedarf innerhalb einer Zeile nicht ändert. Die unterschiedliche Beregnungsdauer ergibt sich daher durch die Kombination von Pflanzentyp und Varation.

### **Entwicklungsstand der Pflanzen – Maturity**

### **Neupflanzung – New**

Die Bewässerung wird ebenfalls in mehrere kleinere Gaben aufgeteilt, da das Wurzelwachstum noch nicht so ausgeprägt und tief ist. Entsprechend der Pflanzenart wird das theoretische Wachstum mit verfolgt und die Einstellung verändert sich automatisch zu "established" (Bestand) nach entsprechender Zeit.

#### **Established – Bestand**

Hier wird die Bewässerung entsprechend ausgewachsener Pflanzung mit ausreichend entwickeltem Wurzelwachstum durchgeführt.

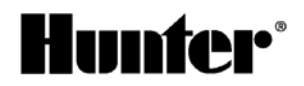

# **Site Info – Anlageninformation**

### **Slope – Gefälle**

Durch die Eingabe eines Gefälles wird nur ein bestimmter Anteil von Niederschlag (ganz gleich ob natürlich oder durch Beregnung) dem Boden hinzugerechnet, da ein Teil des Niederschlages über das Oberflächengefälle abläuft und nicht dem Boden zur Verfügung steht. Die Auswirkungen auf die Beregnungsdauer ist daher eine höhere Laufzeit, um den Pflanzen die notwendige Wassermenge zuzuführen.

Auswirkung: Je größer das Gefälle, desto länger die Laufzeit

### **Soil – Erdboden Typ**

Es bestehten folgende Einstellmöglichkeiten:

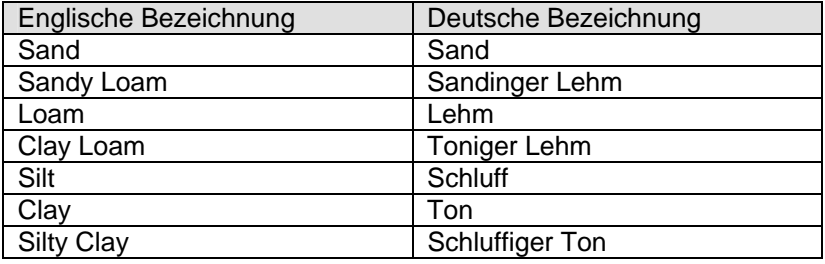

Anhand der Auswahl des Erdboden Typs wird die Infiltrationsrate vorgegeben. Die Infiltrationsrate beschreibt, welche Menge Regen ein Boden innerhalb einer Zeiteinheit aufnehmen kann. Die Infiltrationsrate ist eine wichtige Kennzahl, um die Erosionsanfälligkeit eines Bodens zu bestimmen. Zu Bodenerosion kommt es dann, wenn die Niederschlagsmenge über der Infiltrationsrate liegt. Eine wassersparende Bewässerung kann daher nur unterhalb der Inflitrationsrate des Bodens liegen.

Auswirkung: Bei einer hohen Infiltrationsrate (Sand) kann eine höhere Beregnungsdauer pro Zeiteinheit erfolgen, das weniger Wasser über die Oberfläche abläuft. Allerdings muss auch beachtet werden, dass zu hohe Wassergaben eine Versickerung in zu tiefe Schichten auslösen, wodurch das Wasser nicht mehr für die Pflanzen zur Verfügung steht. Bei einer geringen Inflitrationsrate (Schluffiger Ton) muss die Bewässerung in kurzen Zeitabständen mit geringen Wassergabe erfolgen, so dass die Boden die Möglichkeit hat das Wasser aufzunehmen.

Die unterschiedlichen Verhältnisse werden von dem ET System berücksichtigt und durch die Cycle und Soak (Beregnungszyklus und Einsickerpause) Funktion gelöst.

### **Sun – Sonne**

Durch die Position des Sensors ist eine volle Sonneneinstrahlung erforderlich. Diese errechnet der ET Wert, welcher dann als 100% festgelegt wird. Die unterschiedliche Sonneneinstrahlung der verschiedenen Pflanzflächen kann dann wie folgt berücksichtigt werden:

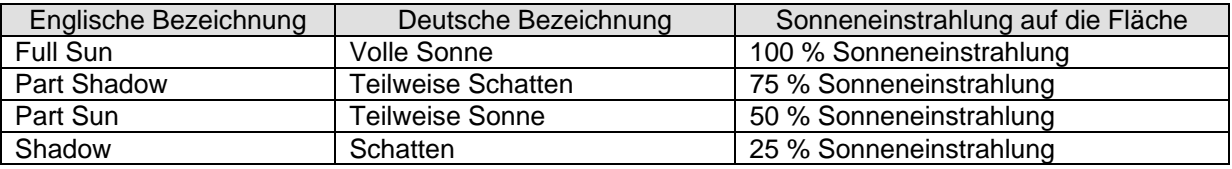

Diese Einstellungen wirken auf den Anteil der Verdunstung der berechnet wird. D.h. wenn die Fläche z. B. im Schatten liegt wird mit einer geringeren Verdunstung kalkuliert und die zweitlichen Abstände zwischen den Beregnungsvorgängen werden größer.

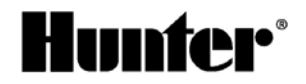

# **Sprinkler – Regner**

Diese Eingaben beziehen sich ausschließlich auf die Niederschlagsrate (mm/h)die auf eine Fläche ausgebracht wird. Berechnet das ET System einen erforderlichen Niederschlag von 10 mm, dann wird eine Station in der ein Niederschlag von 40 mm/h ausgebracht wird 15 min eingeschaltet. Es bestehen bereits vorgegebene, allgemeine Werte die unbedingt, projektbezogen überprüft werden müssen. Meistens ist es erforderlich die Niederschlagsrate über die Custom Funktion entsprechend der tatsächlich ausgebrachten Niederschlagsmenge zu berichtigen. Folgende Daten können ausgewählt werden:

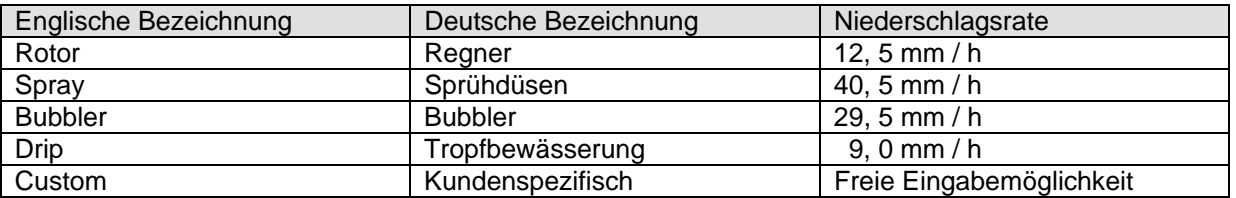

Über diese Funktion kann eine zonale Unter- oder Überbewässerung relativ einfach verhindert werden. Häufig entspricht auch die tatsächlich ausgebrachte Niederschlagsmenge nicht den eingestellten Werten. Eine Anpassung kann wie folgt vorgenommen werden: Erhöht man den Wert für die Niederschlagsmenge wird die Beregnungsdauer kürzer sein, verringert man den Wert dann wird die Beregnungsdauer eröht.

Diese Möglichkeit sollte allerdings nur bei Problemen einzelner Zonen verwendet werden. Bestehen bei der gesamte Anlage Probleme, so sind eventuell allgemeine Einstelländerungen vorzunehmen.

# **Weitere Einstellmöglichkeiten**

### **ET Adjust – ET Anpassung**

In der Position ET Setup besteht die Möglichkeit den Wert ET Adjust zu verändern. Werkseitig ist dieser Wert auf 80 % eingestellt. Die Veränderung des Wertes ist von 1 – 150% in 1% Schritten möglich. Die Funktion wird dazu verwendet, wenn festgestellt wird, dass die Beregnung für die gesamte Anlage gleichmäßig zu einer Über- oder Unterbewässerung führt. Dadurch ist es auch möglich eine nicht optimale Position des Sensors auszugleichen. Die Veränderung dieser Einstellung sollte allerdings erst nach einigen Tagen Beobachtung der Bewässerung erfolgen nachdem auch zonale Differenzen optimiert wurden.

# **Möglichkeiten der Anlagenüberprüfung**

### **Smart Port Test**

Das ET-Modul kann zur Überprüfung der vom ET-System zum Steuergerät führenden SmartPort Verkabelung getestet werden. Bei erfolgreichem Test wird dann Station 1 bis zu eine Minute lang betrieben.

Drücken Sie die Reset-Taste mit einer Kugelschreiberspitze oder einem ähnlichen Gegenstand und halten Sie ihn gedrückt.

Halten Sie gleichzeitig die 3 Tasten an der linken Seite des ET-Moduls (STA sowie linker und rechte Pfeil) gedrückt.

Lassen Sie die Reset-Teste los. Lassen Sie die 3 Knöpfe los.

Dadurch sollte Station 1 am Steuergerät eine Minute oder weniger aktiviert werden.

Der Test wird an der ET-Modul-Anzeige sichtbar sein.

Ist der Test erfolgreich, erscheint Station 1 auf der Anzeige des Steuergeräts aktiviert. Dadurch wird die korrekte SmartPort Kabelverbindung des ET-Moduls überprüft.

Wird die Station auf der Anzeige des Steuergeräts nicht angezeigt (erscheint aber im ET-Modul), überprüfen Sie die SmartPort Verkabelung und insbesondere die roten, weißen und blauen Kabelverbindungen.

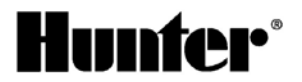

### **Überprüfung der Beregnung**

Wichtig: Das ET Modul kann nicht anzeigen wie der nächste Bewässerungsvorgang ausgeführt wird. Der Grund hierfür ist, dass sämtliche Daten bis 1 Minute vor Programmstart gesammelt werden. Dann wird die Kalkulation durchgeführt und das Beregnungsprogramm erstellt und übertragen. Erst danach wird das ausgeführte Programm angezeigt.

#### **Folgende Eingaben sind erforderlich um die ausgeführten Programme zu sehen:**

Zur Eingabe des Chronik-Modus drücken Sie die STA-Taste, wenn sich der Drehknopf in der Position Automatic befindet.

Der Bildschirm Last Watered (Letzte Bewässerung) zeigt die letzte Bewässerung an, die an jedem Wochentag erfolgt. Für jeden Wochentag gibt es eine eigene Chronik.

Durch Betätigen der +/- Tasten können Sie die einzelnen Tage und Stationen abrufen. Es werden nun die Station, die an dem jeweiligen Tag bewässert haben, und das entsprechende Datum angezeigt.

Wurde die Bewässerung aus irgendeinem Grund unterbrochen (Regen, Frost, Wind oder durch den Benutzer), wird diese Pause hinter der Station, die unterbrochen wurde, angezeigt.

Fand die letzte Bewässerung einer Station davor statt, werden die Vorfälle nicht in chronologischer Reihenfolge angezeigt. Jedem Wochentag ist ein Kästchen zugewiesen, das aktualisiert wird, wenn an diesem Tag eine Bewässerung vorgenommen wird. Es werden dort sämtliche Vorfälle des letzten Bewässerungstages angezeigt. Die Kästchen von Stationen, die nicht in Betrieb waren, werden mit Strichen (---) statt Laufzeiten gekennzeichnet.

### **Überprüfung der Sensorfunktion**

Einzelne Sensorinformationen können jederzeit angezeigt werden. Drehen Sie den Drehknopf in die Stellung ET Setup.

Halten Sie die Taste STA ca. 5 sec gedrückt. Dann erscheint das Sensor-Display statt der ET Einstellungen. Folgende Daten sind sichtbar:

S =Sonneneinfall, stündlicher Durchschnitt in Watt pro m2.

T = Temperatur (nur in Fahrenheit), Höchstwert der letzten Stunde.

H = Feuchtigkeit (in %) Höchstwert der letzten Stunde.

W = Wind (Meilen pro Stunde): zeigt die automatische Windfaktoreinstellung oder (wenn die optionale Komponente ET Wind installiert ist) den Stundendurchschnitt an.

R24 = Regen (in den letzten 24 Stunden). Zeigt die Niederschlagsgesamtmenge der letzten 24 Stunden oder seit der letzten Bewässerung in Inch an.

Die Anzeige wird nicht in Echtzeit aktualisiert.

www.rainpro.de

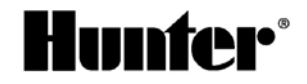

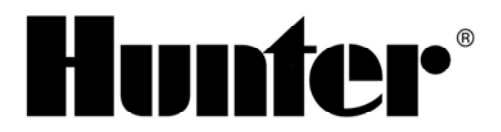

# ET System Funktionserläuterungen

Die nachfolgenden Beschreibungen dienen zur Erläuterung und zum Verständnis wie das Hunter ET System bei unterschiedlichen Einstellungen reagiert und wie sich das Bewässerungsprogramm entsprechend verändert.

Vorab sei zu erwähnen, dass der Einsatz des Hunter ET Systems nicht geeignet ist für den Einsatz an künstlichen Gegebenheiten. Diese wären z.B. Dachbegrünung, Bewässerung von Blumentöpfen oder Trögen, im Treibhaus oder sonstigen projektspzifischen Gegebenheiten die von dem Gerät nicht berücksichtigt werden können. Hierzu wäre das Standartprogramm B oder C des Beregnungssteuergerätes zu verwenden und manuell einzustellen.

Grundsätzliche Einstellungen werden in der Bedienungsanleitung genau beschrieben, einschließlich der versteckten und der Testfunktionen, weshalb diese zusätzliche Information sich ausschließlich auf die Positionen

- Plant Type Pflanzentyp
- Site Info Anlageninfo
- Sprinklers Regner

sowie einigen Zusatzfunktionen beschränkt. Diese Enstellungen beeinflussen auch maßgeblich den Ablauf des Bewässerungsprogrammes. Sämtliche zusätzliche Informationen und Einstellungen entnehmen Sie bitte aus der Bedienungsanleitung.

### **Wie reagiert das Gerät, wenn folgene Einstellungen vorgenommen werden:**

# **Plant Type - Eingabe des Pflanzentyps**

Hier ist zunächst wichtig, welche Art von Pflanze bewässert wird. Unterschiedlich große Pflanzen benötigen die Feuchtigkeit in unterschiedlichen Tiefen (siehe nachfolgende Tabelle).

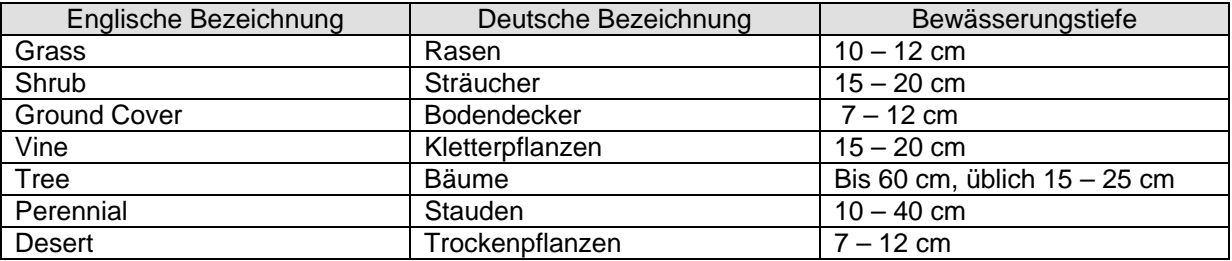

**Reaktion ET System:** Längere Bewässerungsdauer in einer Gabe für eine Feuchtigkeit in die Tiefe, größere Beregnungspausen zwischen den Wassergaben.

Die Länge der Beregnungsdauer ist allerdings auch abhänging vom Bodentyp und dem Gefälle, weshalb mit diesem Faktor alleine keine Aussage über die tatsächliche Bewässerungsdauer bei einem bestimmten Wasserbedarf gemacht werden kann.

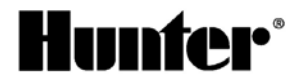

# **Variation von Pflanzen**

Dies ist eine Eingabe, mit welchem pflanzenspezifischen Wasserverbrauch kalkuliert werden muss. Die ET Formel errechnet den ET Wert für eine allgemein gültige, einheitlich definierte Referenzfläche (geschlossene, 10 – 15 cm hohe, nicht gestresste Rasendecke) anhand der Sensorinformationen. Dieser Wert entspricht dem Faktor 1. Entspricht die Pflanzung dieser Fläche so wäre der pflanzenspezifische K Faktor ebenfalls 1. Da unterschiedliche Pflanzen aber einen unterschiedlichen Wasserbedarf (Verbrauch), im Bezug auf den Refernzwert haben, muss für die entsprechene Beregnungssektion der Verbrauch individuell eingestellt werden. Die nachfolgende Tabelle zeigt die Korrekturfaktoren für die unterschiedlichen Einstellungen:

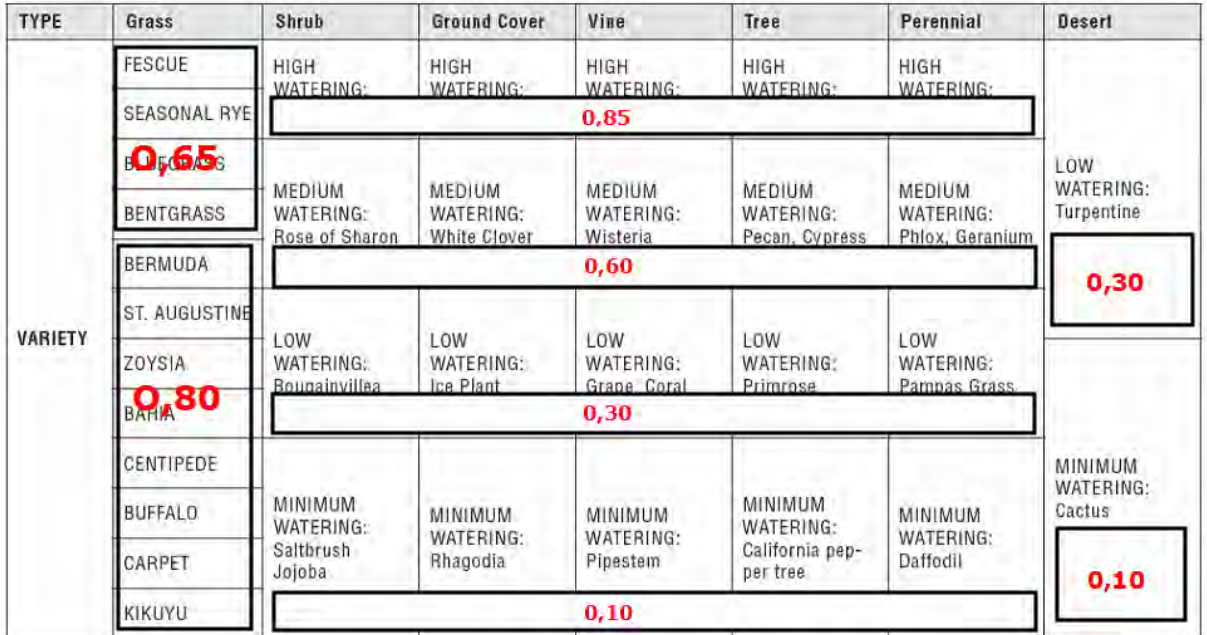

Grundsätzlich gilt, je höher der Faktor desto höher die Wassergabe. Die Tabelle zeigt auch, dass der Faktor sich bei dem Wassbedarf innerhalb einer Zeile nicht ändert. Die unterschiedliche Beregnungsdauer ergibt sich daher durch die Kombination von Pflanzentyp und Varation.

### **Entwicklungsstand der Pflanzen – Maturity**

### **Neupflanzung – New**

Die Bewässerung wird ebenfalls in mehrere kleinere Gaben aufgeteilt, da das Wurzelwachstum noch nicht so ausgeprägt und tief ist. Entsprechend der Pflanzenart wird das theoretische Wachstum mit verfolgt und die Einstellung verändert sich automatisch zu "established" (Bestand) nach entsprechender Zeit.

#### **Established – Bestand**

Hier wird die Bewässerung entsprechend ausgewachsener Pflanzung mit ausreichend entwickeltem Wurzelwachstum durchgeführt.

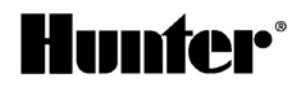

# **Site Info – Anlageninformation**

### **Slope – Gefälle**

Durch die Eingabe eines Gefälles wird nur ein bestimmter Anteil von Niederschlag (ganz gleich ob natürlich oder durch Beregnung) dem Boden hinzugerechnet, da ein Teil des Niederschlages über das Oberflächengefälle abläuft und nicht dem Boden zur Verfügung steht. Die Auswirkungen auf die Beregnungsdauer ist daher eine höhere Laufzeit, um den Pflanzen die notwendige Wassermenge zuzuführen.

Auswirkung: Je größer das Gefälle, desto länger die Laufzeit

### **Soil – Erdboden Typ**

Es bestehten folgende Einstellmöglichkeiten:

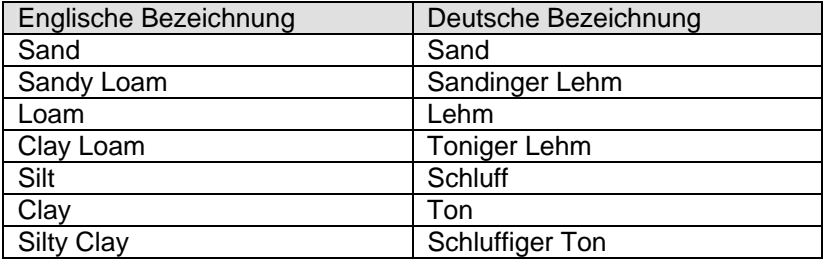

Anhand der Auswahl des Erdboden Typs wird die Infiltrationsrate vorgegeben. Die Infiltrationsrate beschreibt, welche Menge Regen ein Boden innerhalb einer Zeiteinheit aufnehmen kann. Die Infiltrationsrate ist eine wichtige Kennzahl, um die Erosionsanfälligkeit eines Bodens zu bestimmen. Zu Bodenerosion kommt es dann, wenn die Niederschlagsmenge über der Infiltrationsrate liegt. Eine wassersparende Bewässerung kann daher nur unterhalb der Inflitrationsrate des Bodens liegen.

Auswirkung: Bei einer hohen Infiltrationsrate (Sand) kann eine höhere Beregnungsdauer pro Zeiteinheit erfolgen, das weniger Wasser über die Oberfläche abläuft. Allerdings muss auch beachtet werden, dass zu hohe Wassergaben eine Versickerung in zu tiefe Schichten auslösen, wodurch das Wasser nicht mehr für die Pflanzen zur Verfügung steht. Bei einer geringen Inflitrationsrate (Schluffiger Ton) muss die Bewässerung in kurzen Zeitabständen mit geringen Wassergabe erfolgen, so dass die Boden die Möglichkeit hat das Wasser aufzunehmen.

Die unterschiedlichen Verhältnisse werden von dem ET System berücksichtigt und durch die Cycle und Soak (Beregnungszyklus und Einsickerpause) Funktion gelöst.

### **Sun – Sonne**

Durch die Position des Sensors ist eine volle Sonneneinstrahlung erforderlich. Diese errechnet der ET Wert, welcher dann als 100% festgelegt wird. Die unterschiedliche Sonneneinstrahlung der verschiedenen Pflanzflächen kann dann wie folgt berücksichtigt werden:

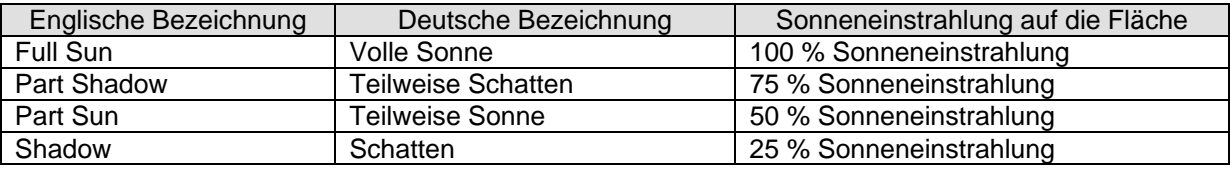

Diese Einstellungen wirken auf den Anteil der Verdunstung der berechnet wird. D.h. wenn die Fläche z. B. im Schatten liegt wird mit einer geringeren Verdunstung kalkuliert und die zweitlichen Abstände zwischen den Beregnungsvorgängen werden größer.

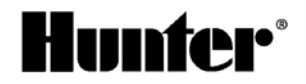

# **Sprinkler – Regner**

Diese Eingaben beziehen sich ausschließlich auf die Niederschlagsrate (mm/h)die auf eine Fläche ausgebracht wird. Berechnet das ET System einen erforderlichen Niederschlag von 10 mm, dann wird eine Station in der ein Niederschlag von 40 mm/h ausgebracht wird 15 min eingeschaltet. Es bestehen bereits vorgegebene, allgemeine Werte die unbedingt, projektbezogen überprüft werden müssen. Meistens ist es erforderlich die Niederschlagsrate über die Custom Funktion entsprechend der tatsächlich ausgebrachten Niederschlagsmenge zu berichtigen. Folgende Daten können ausgewählt werden:

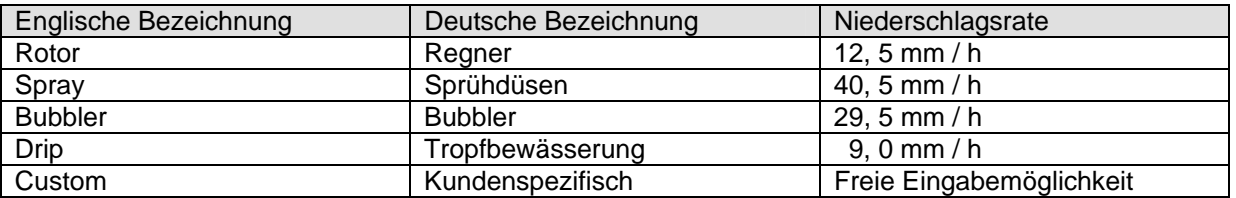

Über diese Funktion kann eine zonale Unter- oder Überbewässerung relativ einfach verhindert werden. Häufig entspricht auch die tatsächlich ausgebrachte Niederschlagsmenge nicht den eingestellten Werten. Eine Anpassung kann wie folgt vorgenommen werden: Erhöht man den Wert für die Niederschlagsmenge wird die Beregnungsdauer kürzer sein, verringert man den Wert dann wird die Beregnungsdauer eröht.

Diese Möglichkeit sollte allerdings nur bei Problemen einzelner Zonen verwendet werden. Bestehen bei der gesamte Anlage Probleme, so sind eventuell allgemeine Einstelländerungen vorzunehmen.

# **Weitere Einstellmöglichkeiten**

### **ET Adjust – ET Anpassung**

In der Position ET Setup besteht die Möglichkeit den Wert ET Adjust zu verändern. Werkseitig ist dieser Wert auf 80 % eingestellt. Die Veränderung des Wertes ist von 1 – 150% in 1% Schritten möglich. Die Funktion wird dazu verwendet, wenn festgestellt wird, dass die Beregnung für die gesamte Anlage gleichmäßig zu einer Über- oder Unterbewässerung führt. Dadurch ist es auch möglich eine nicht optimale Position des Sensors auszugleichen. Die Veränderung dieser Einstellung sollte allerdings erst nach einigen Tagen Beobachtung der Bewässerung erfolgen nachdem auch zonale Differenzen optimiert wurden.

# **Möglichkeiten der Anlagenüberprüfung**

### **Smart Port Test**

Das ET-Modul kann zur Überprüfung der vom ET-System zum Steuergerät führenden SmartPort Verkabelung getestet werden. Bei erfolgreichem Test wird dann Station 1 bis zu eine Minute lang betrieben.

Drücken Sie die Reset-Taste mit einer Kugelschreiberspitze oder einem ähnlichen Gegenstand und halten Sie ihn gedrückt.

Halten Sie gleichzeitig die 3 Tasten an der linken Seite des ET-Moduls (STA sowie linker und rechte Pfeil) gedrückt.

Lassen Sie die Reset-Teste los. Lassen Sie die 3 Knöpfe los.

Dadurch sollte Station 1 am Steuergerät eine Minute oder weniger aktiviert werden.

Der Test wird an der ET-Modul-Anzeige sichtbar sein.

Ist der Test erfolgreich, erscheint Station 1 auf der Anzeige des Steuergeräts aktiviert. Dadurch wird die korrekte SmartPort Kabelverbindung des ET-Moduls überprüft.

Wird die Station auf der Anzeige des Steuergeräts nicht angezeigt (erscheint aber im ET-Modul), überprüfen Sie die SmartPort Verkabelung und insbesondere die roten, weißen und blauen Kabelverbindungen.

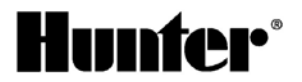

### **Überprüfung der Beregnung**

Wichtig: Das ET Modul kann nicht anzeigen wie der nächste Bewässerungsvorgang ausgeführt wird. Der Grund hierfür ist, dass sämtliche Daten bis 1 Minute vor Programmstart gesammelt werden. Dann wird die Kalkulation durchgeführt und das Beregnungsprogramm erstellt und übertragen. Erst danach wird das ausgeführte Programm angezeigt.

#### **Folgende Eingaben sind erforderlich um die ausgeführten Programme zu sehen:**

Zur Eingabe des Chronik-Modus drücken Sie die STA-Taste, wenn sich der Drehknopf in der Position Automatic befindet.

Der Bildschirm Last Watered (Letzte Bewässerung) zeigt die letzte Bewässerung an, die an jedem Wochentag erfolgt. Für jeden Wochentag gibt es eine eigene Chronik.

Durch Betätigen der +/- Tasten können Sie die einzelnen Tage und Stationen abrufen. Es werden nun die Station, die an dem jeweiligen Tag bewässert haben, und das entsprechende Datum angezeigt.

Wurde die Bewässerung aus irgendeinem Grund unterbrochen (Regen, Frost, Wind oder durch den Benutzer), wird diese Pause hinter der Station, die unterbrochen wurde, angezeigt.

Fand die letzte Bewässerung einer Station davor statt, werden die Vorfälle nicht in chronologischer Reihenfolge angezeigt. Jedem Wochentag ist ein Kästchen zugewiesen, das aktualisiert wird, wenn an diesem Tag eine Bewässerung vorgenommen wird. Es werden dort sämtliche Vorfälle des letzten Bewässerungstages angezeigt. Die Kästchen von Stationen, die nicht in Betrieb waren, werden mit Strichen (---) statt Laufzeiten gekennzeichnet.

### **Überprüfung der Sensorfunktion**

Einzelne Sensorinformationen können jederzeit angezeigt werden. Drehen Sie den Drehknopf in die Stellung ET Setup.

Halten Sie die Taste STA ca. 5 sec gedrückt. Dann erscheint das Sensor-Display statt der ET Einstellungen. Folgende Daten sind sichtbar:

S =Sonneneinfall, stündlicher Durchschnitt in Watt pro m2.

T = Temperatur (nur in Fahrenheit), Höchstwert der letzten Stunde.

H = Feuchtigkeit (in %) Höchstwert der letzten Stunde.

W = Wind (Meilen pro Stunde): zeigt die automatische Windfaktoreinstellung oder (wenn die optionale Komponente ET Wind installiert ist) den Stundendurchschnitt an.

R24 = Regen (in den letzten 24 Stunden). Zeigt die Niederschlagsgesamtmenge der letzten 24 Stunden oder seit der letzten Bewässerung in Inch an.

Die Anzeige wird nicht in Echtzeit aktualisiert.

WWW.rainpro.de

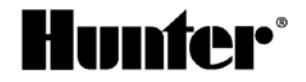